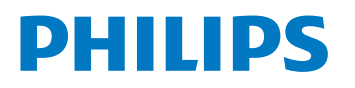

大型顯示器

7428 系列

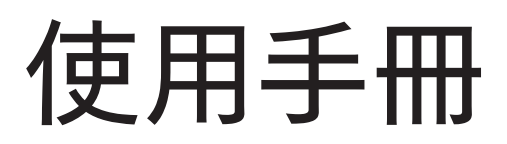

43PUH7428/96

Register your product and get support at www.philips.com/TVsupport

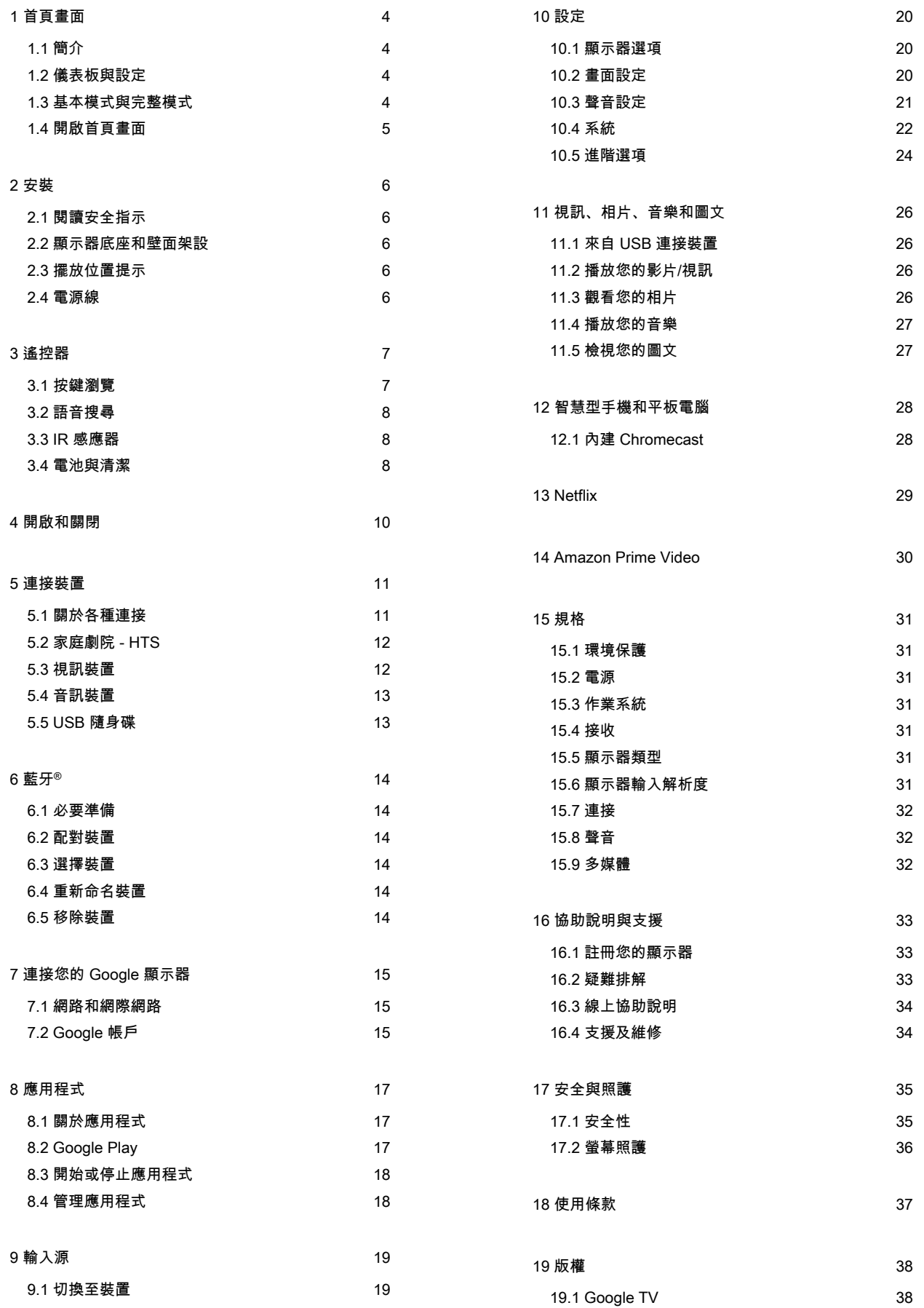

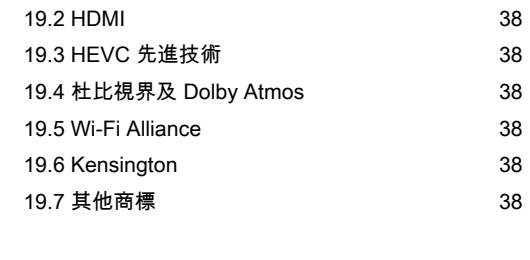

#### **[20 免責聲明 4](#page-39-0)0**

# <span id="page-3-0"></span>1. 首頁畫面

# <span id="page-3-1"></span>1.1. 簡介

要享受 Google 顯示器的益處,請把顯示器連接至網際網 路。按下遙控器上的 HOME 進入首頁畫面。就像 Android 智慧手機或平板電腦一樣,首頁畫面就是顯示器的操作中 樞。您可以在首頁畫面瀏覽應用程式和直播電視中的娛樂 選項,決定想收看的節目。

首頁畫面以條目方式排列,讓您能從喜愛的應用程式中探 索絕佳內容。您也可以新增其他列或搜尋新的應用程式以 取得更多內容。應用程式可能會自行推薦項目 (若有),作為首頁畫面上的個別列。

首頁畫面值得關注的要素

您可以使用首頁、應用程式、收藏庫與搜尋 等多個索引標籤,從您的服務與熱門應用程式探尋各式電 影與節目。登入您的 Google 帳戶,讓串流服務根據您過 去的觀看內容及興趣,為您提供的個人化的建議項目。您 也可以在搜尋索引標籤中,使用語音或文字輸入觸發 Google 搜尋系統。

#### 應用程式

首頁畫面的應用程式索引標籤包括顯示器隨附的所有已安 裝應用程式,以及您從 Google Play™ 商店安裝的應用程 式。您也可從應用程式索引標籤安裝更多應用程式並將其 新增為「喜愛」。

#### 導覽

<span id="page-3-3"></span>透過簡單易用的導覽功能,決定您接下來要觀看的內容。 瀏覽您的個人化建議項目、由先前中斷的部分繼續觀看, 或使用全新的索引標籤系統,迅速找到特定的應用程式。

#### 探索個人化推薦項目

在所有您最愛的媒體服務上瀏覽您喜愛的節目和電影。登 入您的 Google 帳戶以開始使用。

#### 透過 Google 取得推薦

您的服務會儲存至您的 Google 帳戶,讓您在 Google的 各種服務中獲得更好的建議。

<span id="page-3-2"></span>另請參閱 www.support.google.com/googletv

## 1.2. 儀表板與設定

#### 儀表板

儀表板是 Google 顯示器中的側邊面板,可用於存取設定 、裝置控制、通知及更多內容。

您能透過下列兩種方式存取儀表板:

**1 -** 瀏覽首頁畫面右上角的設定檔圖示。

**2 -** 按下遙控器上的 DASHBOARD 鍵。

儀表板包含下列功能。

• 設定檔:顯示目前的使用者設定檔圖示,或新增新的使 用者設定檔

• 設定:存取所有設定選單以調整顯示器設定。

• 時鐘與螢幕保護程式:顯示系統時鐘,按下此功能可立 即啟動螢幕保護程式。

• 來源:啟動輸入來源清單以切換至任何已連接裝置。

• 畫面:快速連結以調整畫面設定。

• 通知:為您提供 Google 顯示器系統相關訊息;按下全 部清除可刪除所有通知。

#### 調整設定

您可以透過右上角的儀表板存取設定選單。或者,按下 DASHBOARD 鍵並選取設定,即可直接使用遙控器存 取設定選單。

## 1.3. 基本模式與完整模式

#### 功能差異

您可以將 Google 顯示器設定為基本模式或完整模式。

基本模式僅包含直播電視與外部裝置 (例如 HDMI) 功能。完整模式需要以您的 Google 帳戶和網際網路連線 進行登入。完整模式能提供您基本模式的所有功能,和更 多 Google 個人化服務。例如:喜愛的串流應用程式中之 電影和節目、個人化建議項目,以及讓您可以使用語音來 搜尋和控制顯示器的 Google 助理。

首頁畫面差異

首頁列包含直播電視、來源和儀表板圖示,可用以進行顯 示器功能的操作。第二列的應用程式列包含全部

預先安裝的應用程式。

基本模式的儀表板

不包含個人化設定檔,且僅能執行設定變更和顯示系統通 知。

完整模式的首頁畫面具有多個索引標籤,例如:首頁、應 用程式、收藏庫和搜尋 。每個索引標籤包含多排應用程 式,以及您的服務與熱門應用程式提供的電影與節目。讓 串流服務根據您過去的觀

搜尋索引標籤中,使用語音或文字輸入觸發 Google 搜尋系統。

# <span id="page-4-0"></span>1.4. 開啟首頁畫面

如要開啟首頁畫面和其中一個項目:

**1 -** 按下 HOME。

- **2** 選擇一個項目,然後按下 OK 以開啟或啟動。
- **3** 持續按下返回或按下 HOME 可回到首頁畫面。

# <span id="page-5-0"></span>2. 安裝

# <span id="page-5-1"></span>2.1. 閱讀安全指示

使用顯示器之前請先閱讀安全指示。

## <span id="page-5-2"></span>2.2. 顯示器底座和壁面架設

### 顯示器底座

架設顯示器底座的指示可參考顯示器隨附的《快速入門指 南》。若指南遺失,可從 www.philips.com/TVsupport 下載。

利用顯示器型號來搜尋快速入門指南並下載。

### 壁面架設

<span id="page-5-4"></span>您的顯示器也可以使用壁掛架 (須另購)。

壁掛架的尺寸可能會因不同的機殼類型而異;請參閱產品 包裝中的快速入門指南,查看您顯示器適用的尺寸。

購買壁掛架時請使用下列壁掛架尺寸。

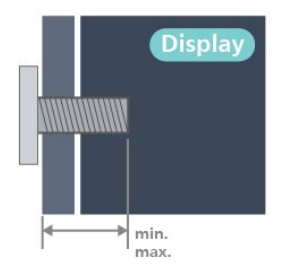

• 43PUH7428

100x200,M6 (最小:10 公釐,最大:12 公釐)

### 注意

<span id="page-5-3"></span>以壁掛方式架設顯示器需要特殊技巧,必須只由合格人員 進行架設。依據顯示器的重量,壁掛顯示器必須符合相關 安全標準。在裝設顯示器前另請閱讀安全預防措施。 TP Vision Europe B.V. 對於架設不當或是任何造成意外或 受傷的架設情況不承擔任何責任。

# 2.3. 擺放位置提示

• 顯示器的擺放位置應避免光線直接照射到螢幕上。

• 觀賞顯示器的最佳距離是螢幕對角線的 2 至 5 倍。當坐 著的時候,您的眼睛應該與螢幕中央同一水平高度。 • 與牆壁的建議距離:

A.當進行壁掛時,顯示器的擺放位置應距離牆面 7 到 10 公分。

B.當顯示器裝有底座時,顯示器的擺放位置應距離牆面 10 到 20 公分,視底座大小而定。

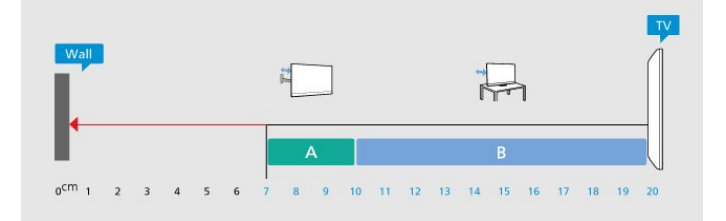

#### 備註:

請讓顯示器與爐子等會生灰的來源保持距離。建議定期清 除灰塵,以防灰塵進入顯示器。

### 2.4. 電源線

- 將電源線插入顯示器背面的 POWER 接頭。
- 電源線務必牢牢地插入接頭中。
- 牆面插座的插頭必須隨時可供插拔。
- •當您拔除電源線時,請從插頭拉起,切莫拉扯纜線。

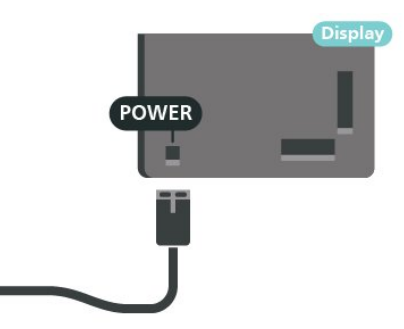

儘管這部顯示器在待機時耗電極少,若是長時間不使用顯 示器,仍應拔除電源線以節省能源。

# <span id="page-6-0"></span>3. 遙控器

# <span id="page-6-1"></span>3.1. 按鍵瀏覽

### 上方

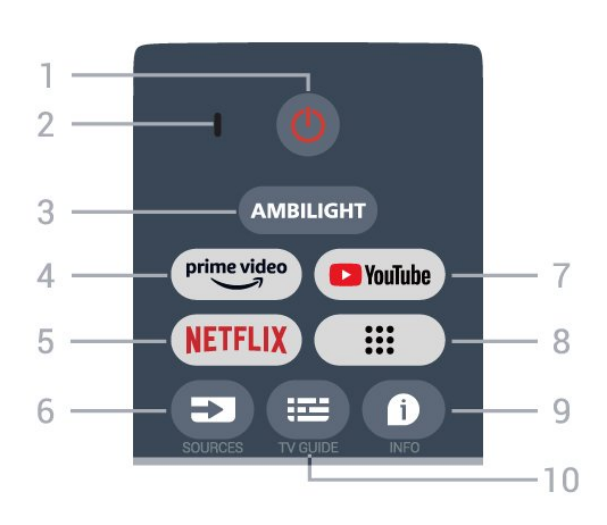

1 - 電源 (待機 / 開啟) 開啟顯示器或是返回待機模式。

2 - VOICE 麥克風

- 3 流光溢彩\*
- 選擇其中一種 Ambilight (流光溢彩) 風格。 \*Ambilight 設定僅適用於支援 Ambilight (流光溢彩) 功能的機型。

4 - Amazon Prime Video 開啟 Amazon Prime Video 應用程式。

5 - NETFLIX

顯示器開啟時或於待機模式下開啟 Netflix 應用程式。

• 若您擁有 Netflix 會員訂閱,即可在此顯示器上使用 Netflix。您的顯示器必須連接至網際網路。 • 若要開啟 Netflix, 請按下 NETFLIX 鍵以開啟 Netflix 應用程式。您可以從待機中的顯示器立即啟動 Netflix。

6 - SOURCES 開啟「輸入源」選單。

7 - YouTube 啟動 YouTube 應用程式。

8 - 應用程式

啟動您的應用程式

頁面,以顯示使用者預先安裝或已安裝的應用程式清單。 9 - INFO

按下此鍵可開啟節目資訊畫面。長按以開啟或關閉文字。

10 - GUIDE 開啟或關閉顯示器指南。 中間

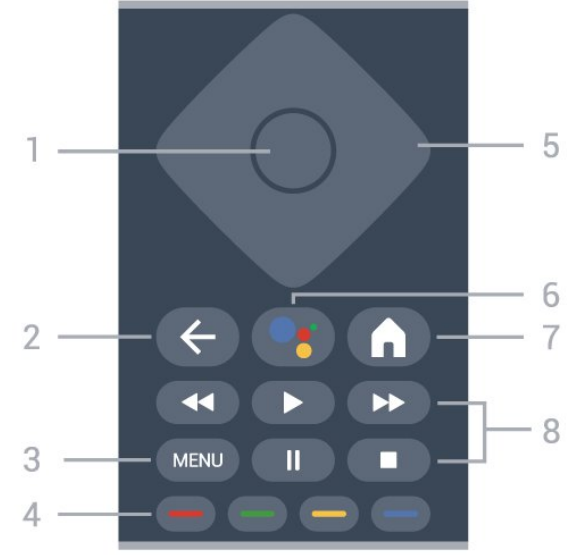

1 - OK 鍵 確認選擇或設定。觀賞顯示器時開啟節目清單。 2 - 返回 返回前一個選單。 3 - MENU 開啟一般顯示器功能的顯示器選單。 4 - 彩色鍵 依照螢幕上的指示選取更多選項或操作。 5 - 導覽鍵 往上、下、左或右瀏覽。 6 - Google Assistant™ 啟動 Google Assistant™。 7 - 首頁 開啟主選單。長按可開啟側邊的儀表板。 8 - 播放 • 播放, 用於播放。 •暫停,用於暫停播放 •停止,用於停止播放 •倒轉,用於倒轉 •快轉,用於向前快轉

下方

7

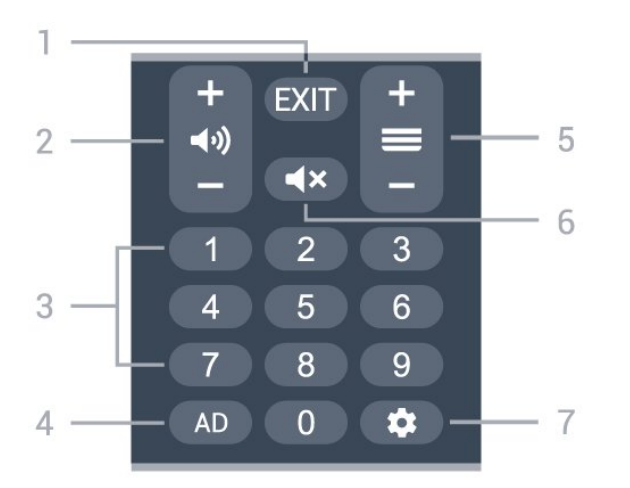

<span id="page-7-0"></span>1 - EXIT

返回上一個選單。

2- (a) 音量 按下 + 或 - 調整音量大小。

3 - 數字鍵

直接選擇節目。

4 - AD

存取「音訊說明」,切換以開啟或關閉。長按以開啟字幕 頁面。

 $5 - \equiv$ 

按下 + 或 - 切換下一個或上一個頁面。

 $6 - 4x$ 靜音

按下以靜音或是恢復聲音。

7 - DASHBOARD 啟動螢幕側邊的儀表板,以存取設定、裝置控制、通知及 更多內容。

### <span id="page-7-1"></span>將遙控器與顯示器配對

這個遙控器使用藍牙® 和 IR (紅外線) 來對顯示器發送指令。

• 您可以透過 IR (紅外線) 使用此遙控器進行大部分的操作。 • 若要使用語音搜尋和遙控器鍵盤等進階操作, 則必須將 顯示器與遙控器配對 (連結)。

當您開始執行初始顯示器安裝作業時,顯示器會邀請您按 下首頁 + 返回鍵,以配對遙控器。建議在第一次安裝顯示 器時完成配對 。

#### 備註:

<span id="page-7-2"></span>**1 -** 遙控器成功進入配對模式後,遙控器前端麥克風周圍 的藍色 LED 指示燈環會開始閃爍。 **2 -** 在配對期間,遙控器必須保持靠近顯示器 (在 1 公尺範圍內),以確保操作成功。 **3 -** 如果按下 Google Assistant™ 之後,顯示器沒有啟動 語音控制欄位,就表示配對失敗。

建議您等到顯示器已完全啟動並啟動所有背景程序後,再 進入配對模式,因為包含進一步指示的快顯通知訊息可能 會太晚出現,而對配對程序有負面影響。

#### 再次配對

如果顯示器與遙控器間的配對中斷,您可以再次配對。

您可以按下首頁 + 返回鍵,或長按 PAIR (SOURCES) 鍵 (約 3 秒) 即可配對。

## 3.2. 語音搜尋

您只要運用您的聲音,即可在網際網路上搜尋影片/視訊、 音樂和任何其他東西。您可以對著遙控器上的麥克風說話  $\circ$ 

使用語音搜尋前,必須先將遙控器與顯示器配對。

使用語音...

**1 -** 按下遙控器上的 Google Assistant™,遙控器上的藍燈 便會亮起,搜尋欄位會開啟,而麥克風也會處於啟動狀 態。

**2 -** 清楚說出您要尋找的項目。在麥克風關閉前,您可以說 10 秒鐘的話。搜尋結果可能需要一點時間才會顯示。 **3 -** 在搜尋結果清單中,可選擇您要查看的項目。

# 3.3. IR 感應器

這部顯示器可以接收使用 IR (紅外線) 傳送指令的遙控器指 令。若您使用這類遙控器,請務必將遙控器指向顯示器正 面的紅外線感應器。

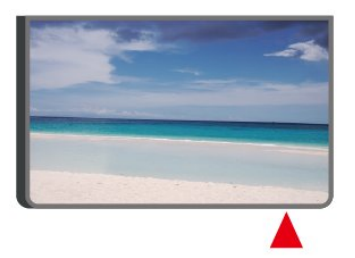

#### 警告

8

請勿在顯示器 IR 感應器前放置任何物體, 以免遮 擋到紅外線訊號。

**4 -** 

# 3.4. 電池與清潔

#### 更換電池

請參閱產品包裝中的快速入門指南,以取得遙控器電池的 詳細資訊。

如果按下遙控器按鍵但顯示器沒有反應,可能是因為電池 沒電。

更換電池時,請打開遙控器背面的電池盒。

**1 -** 依照箭頭指示方向推開電池蓋。

- **2** 換上新電池。請確認電池的 + 和 兩端正確對準。
- **3** 蓋回電池蓋並推回原位,直到發出喀嚓聲。
- 若您長時間不使用遙控器,請將電池取出。

• 請依照廢棄處理指示安全地丟棄舊電池。

#### 清潔

您的遙控器具有防刮保護。

若要清潔遙控器,請使用柔軟的濕布。絕對不可使用酒精 、化學製品或家用清潔劑等物質來清潔遙控器。

# <span id="page-9-0"></span>4. 開啟和關閉

確認顯示器已連接到 AC 電源。顯示器底部的指示燈隨即 亮起。

開啟

按下遙控器上的電源以開啟顯示器電源。如果找不到遙控 器或電池沒電,您也可以按下顯示器底部的小控制桿按 鍵,開啟顯示器電源。

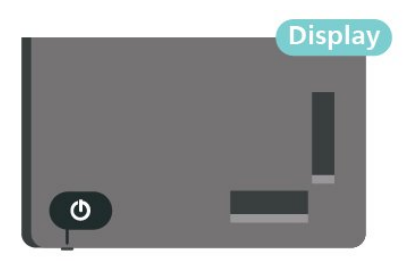

切換至待機

若要將顯示器切換至待機模式,請在遙控器上按 下電源。您也可以按下顯示器底部的小控制桿按鍵。

(控制桿按鍵會因為機種尺寸差異,位置略有不同,使用 者可於顯示器後方或下方找尋。非所有機種都支援四向鍵 功能。)

- 控制桿按鍵示意圖

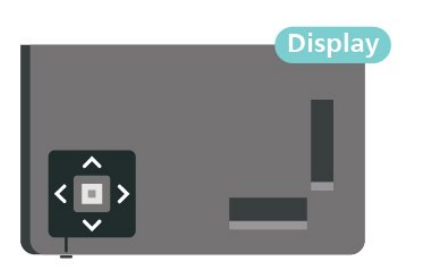

處於待機模式的顯示器仍然連接主電源,但是耗電極少。

若要完全關閉顯示器,請拔除電源插頭。 拔除電源插頭時,務必從插頭部位拉起,切莫拉扯纜線。 請確保產品的電源插頭、電源線及電源插座隨時皆可供方 便插拔。

# <span id="page-10-0"></span>5. 連接裝置

## <span id="page-10-1"></span>5.1. 關於各種連接

### 連接指南

將裝置與顯示器連接時,請務必選擇可用之最高品質的連 接方式。同時,使用良好的纜線以確保畫面與聲音能正常 傳輸。

連接裝置時,顯示器會辨識裝置的類型,並為每一個裝置 設定正確的類型名稱。如有需要,您可以更改類型名稱。 若裝置已設定為正確的類型名稱,當您在「輸入源」選單 中切換成此裝置時,顯示器會自動切換至理想的顯示器設 定。

網路連接埠

來自網路的資料輸入。

LAN傳輸速率 : 支援速度小於或等於 100/10Mbps 的網路。

### HDMI 連接埠

#### HDMI 品質

HDMI 連線擁有最佳的畫面和聲音品質。一條 HDMI 纜線結合視訊和音訊訊號。使用 HDMI 纜線傳輸高畫質 (HD) 顯示器訊號。

要傳輸最佳的訊號品質,請使用高速 HDMI 纜線,而且纜線長度不應超過 5 公尺。

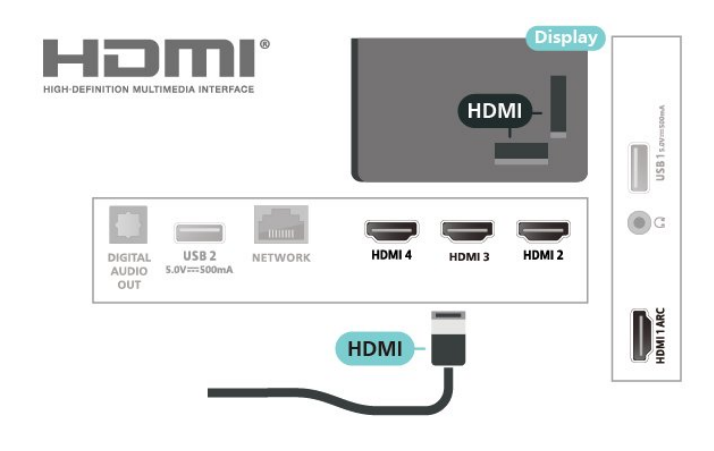

#### 防複製保護

HDCP (高頻寬數位內容保護)

是一種防複製保護訊號,可避免從 DVD

光碟或藍光光碟複製內容。也稱為 DRM (數位版權管理)。

#### HDMI ARC

顯示器上僅有 HDMI 1 支援 HDMI ARC (音訊回傳通道)。

如果裝置 (通常是家庭劇院 (HTS)、Soundbar 或 AV 接收器) 也擁有 HDMI ARC 連接器,請與這部顯示器上的 HDMI 1 進行連接。有了 HDMI ARC 連接器,您不需要額 外連接音訊線,便能將顯示器畫面的聲音傳送到 HTS。HDMI ARC 連接器會結合兩邊的訊號。

您可以使用這部顯示器上任何 HDMI 連接器來連接 HTS,但是一次只能有 1 個裝置/連接器用於 ARC 功能。

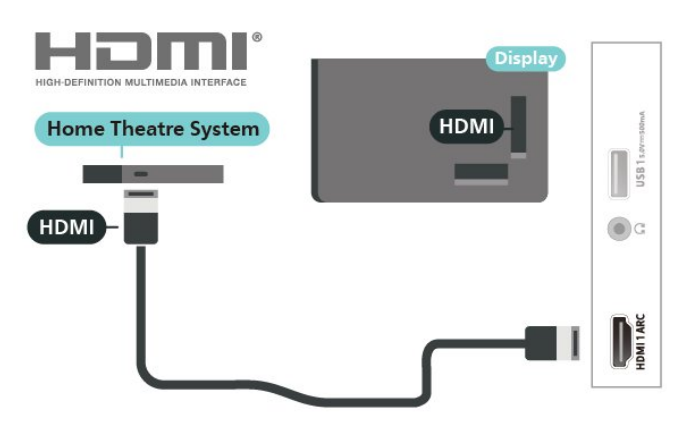

#### HDMI CEC

將 HDMI CEC 相容的裝置連接到顯示器,即可使用遙控器操作。

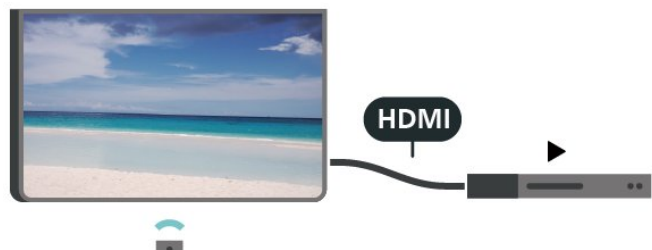

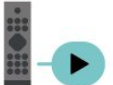

顯示器和所連接裝置上必須已開啟「HDMI CEC (消費電子控制)」功能。

開啟 CEC

允許顯示器控制 HDMI 裝置。

設定 > 頻道和輸入 > 輸入 > HDMI 控制。

#### 裝置自動關機

使用顯示器關閉 HDMI 裝置。

設定 > 頻道和輸入 > 輸入 > 裝置自動關機。

#### 顯示器自動開機

使用 HDMI 裝置開啟顯示器。

設定 > 頻道和輸入 > 輸入 > 顯示器自動開機。

HDMI EDID 版本

檢查 HDMI EDID 版本號碼。

設定 > 頻道和輸入 > 輸入 > HDMI EDID 版本。

#### CEC 裝置清單

檢查已連接的 HDMI CEC 裝置清單。

設定 > 頻道和輸入 > 輸入 > CEC 裝置清單。

#### 備註:

• HDMI CEC 可能無法搭配其他品牌的裝置使用。 • HDMI CEC 功能在不同品牌的裝置上使用不同的名稱。 例如:Anynet、Aquos Link、Bravia Theatre Sync、Kuro Link、Simplink 和 Viera Link。不是全部品牌都能與 EasyLink 完全相容。上述例子提及的 HDMI CEC 品牌名稱皆為其各別擁有者所有。

# <span id="page-11-0"></span>5.2. 家庭劇院 - HTS

### 使用 HDMI ARC 連接

使用 HDMI 纜線將家庭劇院 (HTS) 連接至顯示器。您可以使用內建的光碟播放器連接 Soundbar 或是 HTS。

#### <span id="page-11-1"></span>HDMI ARC

若您的家庭劇院具有 HDMI ARC 連接器,您可以使用顯示器上的 HDMI ARC 連接器進行連接。有了 HDMI ARC,您就不需要連接額外的音訊線。HDMI ARC 連接器會結合兩邊的訊號。 顯示器上的 HDMI 1 可提供音訊回傳通道 (ARC) 訊號,因此顯示器只能將 ARC 訊號傳送至此 HDMI 連接器。

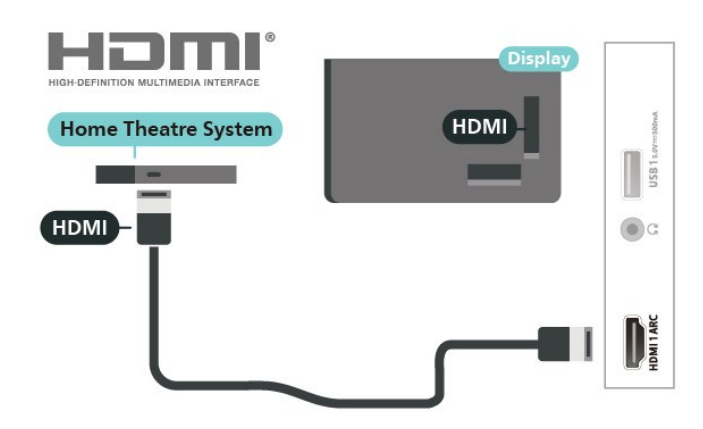

影音同步 (同步)

若是聲音與畫面上的視訊無法搭配,您可以使用光碟播放 器在大多數的家庭劇院上設定延遲,好讓聲音與視訊同步  $\circ$ 

### 使用 HDMI 連接

使用 HDMI 纜線將家庭劇院 (HTS) 連接至顯示器。您可以使用內建的光碟播放器連接 Soundbar 或是 HTS。

若家庭劇院系統沒有 HDMI ARC 連接器,請附加一條光纖 音訊線將顯示器畫面的聲音傳送至家庭劇院。

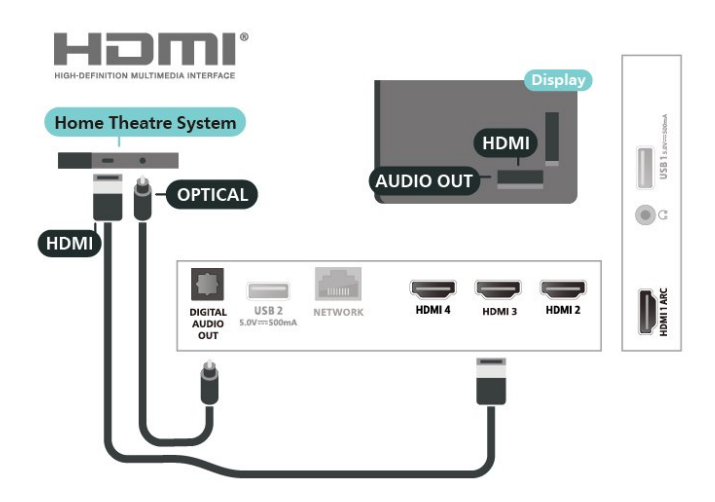

影音同步 (同步)

若是聲音與畫面上的視訊無法搭配,您可以使用光碟播放 器在大多數的家庭劇院上設定延遲,好讓聲音與視訊同步  $\bullet$ 

## 5.3. 視訊裝置

### **HDMI**

使用 高速 HDMI 纜線連接,以獲得最佳的畫質和音質。

為獲得最佳的訊號傳輸品質,請使用高速 HDMI 纜線,並且 HDMI 纜線長度不應超過 5 公尺,也請將支援 HDR 的裝置連接至任一 HDMI 連接器。

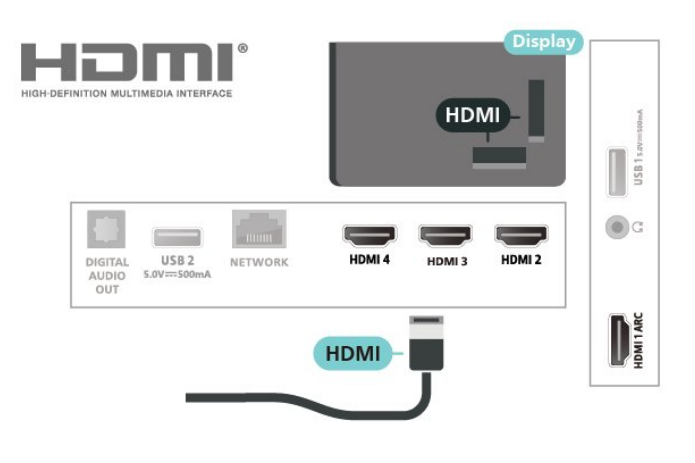

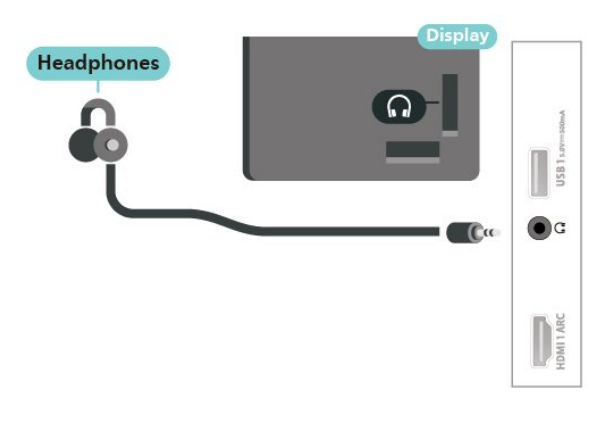

# <span id="page-12-1"></span><span id="page-12-0"></span>5.4. 音訊裝置

數位音訊輸出 - 光纖

「音訊輸出 - 光纖」是提供高品質音效的連接方式。 這個光纖連接裝置可輸出 5.1 個聲道。如果您的裝置 (通常是家庭劇院 (HTS)) 沒有 HDMI ARC 連接器,您可以使用這個連接裝置與 HTS 上的「音訊輸入 - 光纖」連接。「音訊輸出 -

光纖」連接會從顯示器傳送聲音至 HTS。

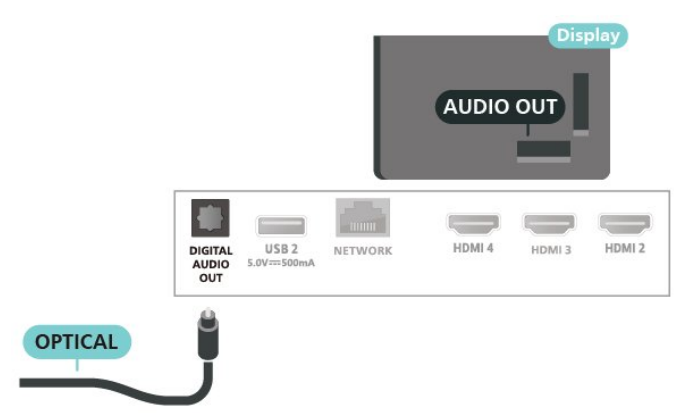

### 耳機

您可以連接一組耳機至顯示器背面的連接裝置。此連接裝 置為 mini-jack 3.5 公釐插孔。您可以另外調整耳機音量。

# 5.5. USB 隨身碟

您可以在已連接的 USB 隨身碟上查看相片或是播放音樂和影片。

在顯示器開啟時,將 USB 隨身碟插入顯示器上其中一個 USB 連接裝置。

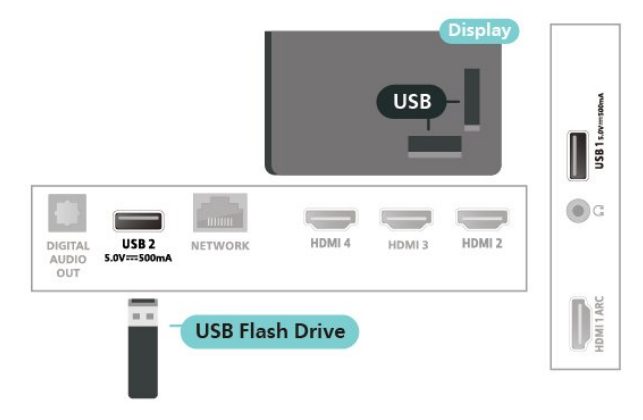

若要檢視 USB

隨身碟中的檔案,請按下首頁,然後按一下MMP (MultiMediaPlayer) 應用程式圖示來啟動應用程式。

若要停止觀賞 USB 隨身碟的內容,請按下 EXIT 或選擇其他活動。在中斷隨身碟的連線之前,請先離開 MMP 應用程式。

若要安全地移除 USB 隨身碟:

- **1** 前往設定 > 系統 > 儲存。
- **2** 選擇您的隨身碟,然後按下 OK。
- **3** 選取退出,並按下 OK。
- **4** 等待退出程序完成,然後拔出隨身碟。

USB 上的 Ultra HD

您可以用 Ultra HD 解析度觀賞已連接之 USB 裝置或隨身 碟中的相片。若相片的解析度較高,顯示器會將解析度降 低。

<span id="page-13-0"></span>6. 藍牙®

## <span id="page-13-1"></span>6.1. 必要準備

您可以用 Bluetooth® 將無線裝置連接到這部顯示器,例 如無線揚聲器或耳罩式耳機。

<span id="page-13-4"></span>若要在無線揚聲器上啟用顯示器音訊,您必須將無線揚聲 器與顯示器配對。這部顯示器同時間僅能在一部揚聲器播 放聲音。

#### 注意

購買無線 Bluetooth® 揚聲器系統之前,請瞭解更多關於 最新型號的資訊,以挑選低延遲等級的裝置。請諮詢經銷 商以尋求建議。

免責聲明:

由於 Bluetooth® 無線技術的傳輸限制,當您聆聽 Bluetooth® 耳機或 Bluetooth® 揚聲器的音訊時,可能會有輕微的音訊延遲。

<span id="page-13-5"></span>發生這種情況時,您可能會看到對話中的角色改變嘴形。 但說話聲音發生些微延遲,即俗稱的同步錯誤。

## <span id="page-13-2"></span>6.2. 配對裝置

無線揚聲器的位置應距離顯示器 5 公尺以內。閱讀裝置的 使用手冊以瞭解該裝置配對與無線連線範圍的資訊。請確 認顯示器上的 Bluetooth® 設定已開啟。

配對無線揚聲器後,即可選擇以其播放顯示器的聲音。裝 置配對完成後,除非將該裝置移除,否則無需再重新配對 。

將 Bluetooth® 裝置與顯示器配對:

**1 -** 開啟 Bluetooth® 裝置的電源,並將裝置置於顯示器的 訊號範圍內。

**2 -** 按下設定 > 遙控器與配件,並按下 OK。 **3 -** 選取配對配件並按下 OK。依照螢幕上的指示操作。如 此即可將裝置與顯示器配對 ,顯示器亦會儲存此連線。 若已達配對裝置數量上限,您可能要先把已配對的裝置解 除配對。

**4 -** 如有需要,請重複按下返回來關閉選單。

備註・

<span id="page-13-3"></span>一次僅能配對一種 Bluetooth® 音訊輸出,若您想要配對至 另一個 Bluetooth® 揚聲器或耳機,請先取消配對目前裝 置。

### 6.3. 選擇裝置

若要選取無線裝置:

- **1** 按下設定 > 遙控器與配件,並按下 OK。
- **2** 在清單中,選擇該無線裝置,再按下 OK。
- **3** 如有需要,請重複按下返回來關閉選單。

### 6.4. 重新命名裝置

若要重新命名無線裝置:

- **1** 按下設定 > 遙控器與配件,並按下 OK。
- **2** 在清單中選擇該無線裝置,再按下 OK。
- **3** 選擇更改名稱並按下 OK。
- **4** 輸入裝置的新名稱。
- **5** 如有需要,請重複按下返回來關閉選單。

## 6.5. 移除裝置

您可以連接或中斷連接無線 Bluetooth® 裝置。您也可以移除無線 Bluetooth® 裝置。Bluetooth® 裝置移除後,該裝置即解除配對。

若要移除或中斷連接無線裝置:

- **1** 按下設定 > 遙控器與配件,並按下 OK。
- **2** 在清單中選擇該無線裝置,再按下 OK。
- **3** 選擇解除配對並按下 OK。
- **4** 如有需要,請重複按下返回來關閉選單。

# <span id="page-14-0"></span>7. 連接您的 Google 顯示器

# <span id="page-14-1"></span>7.1. 網路和網際網路

### 家用網路

若想盡情享受 Google 顯示器的功能,您的顯示器必須連 線至網際網路。

請將顯示器連接至擁有高速網際網路連線的家用網路。您 可以透過無線或有線方式把顯示器連接至網路路由器。

### 連接至網路

無線網路連線

#### 必要準備

若要以無線方式將顯示器連線至網際網路,您需要可連線 到網際網路的 Wi-Fi 路由器。

使用高速 (寬頻) 連線連接至網際網路。

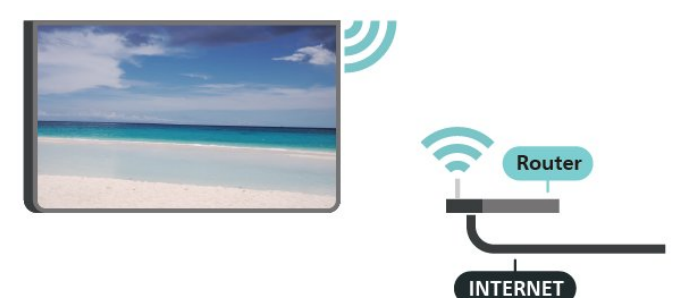

開啟或關閉 Wi-Fi

設定 > 網路與網際網路 > Wi-Fi。

#### 建立連線

設定 > 網路與網際網路 > Wi-Fi。

**1 -** 在已搜尋到的網路清單中,選擇您的無線網路。若因 為網路名稱隱藏 (您關閉了路由器的 SSID 廣播) 使得網路未出現在清單中,請選擇新增新的網路來自行輸 入網路名稱。

- **2** 依照螢幕上的指示操作。
- <span id="page-14-2"></span>**3 -** 連線成功時會顯示一則訊息。

#### 問題

無線網路未找到或訊號不佳

- 微波爐、DECT 電話或周遭的其他 Wi-Fi 802.11b/g/n 裝置均可能干擾無線網路。
- 請確認您網路的防火牆允許您存取這台顯示器的無線連 線。
- 如果家中無線網路無法正常運作,請嘗試有線網路安 裝。
- 網際網路無法運作

• 如果可以順利連接至路由器,請檢查網際網路與路由器 間的連線。

電腦和網際網路間的連線緩慢

• 請參閱無線路由器的使用手冊,取得室內範圍、傳輸速 度和其他會影響收訊品質因素的相關資訊。

• 使用高速 (寬頻) 連線連接至路由器。

**DHCP** 

• 若無法連線,請檢查路由器的 DHCP (動態主機配置協定) 設定。DHCP 必須開啟。

#### 有線網路連線

#### 必要準備

若要將顯示器連線至網際網路,您需要可連線至網際網路 的網路路由器。使用高速 (寬頻) 連線連接至網際網路。

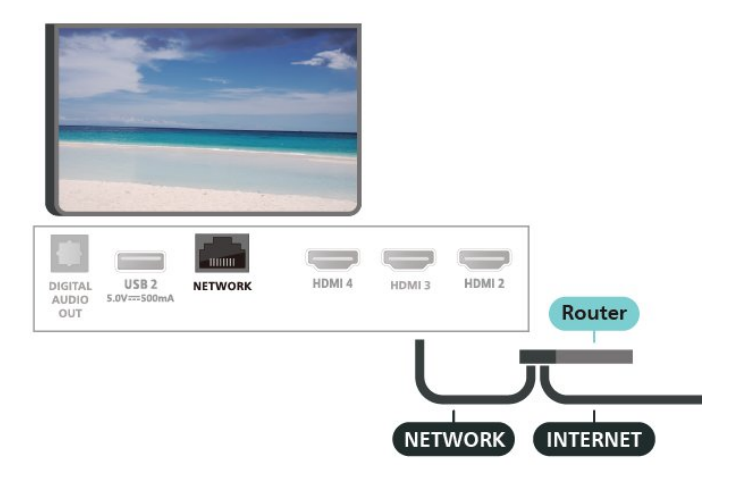

#### 建立連線

- **1** 使用網路線 (乙太網路纜線\*\*) 將路由器連接至顯示器。
- **2** 請確定路由器的電源已開啟。
- **3** 顯示器會不斷搜尋網路連線。
- **4** 連線成功時會顯示一則訊息。

若無法連線,請檢查路由器的 DHCP 設定。DHCP 必須開啟。

\*\*為遵守 EMC 法規,請使用屏蔽式 FTP Cat.5E 乙太網路纜線。

# 7.2. Google 帳戶

### 登入 Google 帳戶

若想盡情享受 Google 顯示器的功能, 您可以使用 Google 帳戶登入 Google。

登入後,不管是手機、平板電腦,還是顯示器,都能用來 玩您喜愛的遊戲。同時,您還可以在顯示器首頁畫面看到 推薦的影片與音樂,並存取 YouTube、Google Play 和其他應用程式。

在基本模式登入 Google 帳戶

如果您在第一次安裝顯示器時並未選取登入 Google 帳戶,則顯示器目前是以基本模式運作。您可以隨時使用 Google 帳戶登入,將顯示器切換至「完整模式」。使用您既有的 Google 帳戶登入顯示器。Google 帳戶包含一組電子郵件地址和一組密碼。若您尚無 Google 帳戶,請在電腦或平板電腦上建立帳戶 (accounts.google.com)。

若要在顯示器安裝完畢之後登入:

**1 -** 選取設定 > 設定 Google 顯示器,並按下 OK。 **2 -** 或者,按下首頁以回到首頁畫面,選取 Google 顯示器横幅並按下 OK。 **3 -** 使用螢幕鍵盤輸入電子郵件地址,再按下 OK。 **4 -** 輸入您的密碼並按下 OK 登入。

Google 帳戶設定

您可以設定或檢視數項有關 Google 帳戶的特定設定或資 訊。您可以管理您的服務,設定偏好內容、 自動播放預告、隱藏的購買和租借,以及 付款和購買。自訂您的 Google 助理,設為僅限應用程式模式,或移除此 Google 帳戶。

若要開啟這些設定…

**1 -** 登入您的 Google 帳戶。

**2 -** 選取設定 > 帳戶及登入並按下 OK。

**3 -** 探索其他 Google 帳戶設定。

**4 -** 如有需要,請按下 返回 來關閉選單。

# <span id="page-16-0"></span>8. 應用程式

# <span id="page-16-1"></span>8.1. 關於應用程式

您可以在主選單的應用程式列找到您喜愛的應用程式。

與智慧型手機或平板電腦上的應用程式相同,顯示器上的 應用程式為您提供特定功能,讓您享受多采多姿的顯示器 體驗,像是

YouTube、遊戲、影片/視訊商店或天氣預報等應用程式。

可從 Google Play™ 商店下載應用程式。為了讓您有個 好的開始,這款顯示器上已預先安裝了一些實用的應用程 式。

若要從 Google Play™ 商店安裝應用程式,顯示器必須 連接至網際網路。您必須使用 Google

帳戶登入,才能使用 Google Play 應用程式及 Google Pla y™ 商店。選擇您要安裝的應用程式,並選擇開始安裝。 ─旦應用程式安裝完成,您可以選擇打開或移除應用程式

## <span id="page-16-2"></span>8.2. Google Play

### 電影與顯示器

您可以在 Google Play 影視 租借或購買電影及節目,然後在這部顯示器上觀看。

#### 必要準備

。

- 您的顯示器必須連接至網際網路
- 您必須在顯示器上使用 Google 帳戶登入
- 在您的 Google 帳戶新增信用卡以購買電影及節目 若要租借或購買電影或節目:
- **1** 按下首頁。
- **2** 選擇 Google Play 影視。
- **3** 選擇電影或節目,然後按下 OK。
- **4**
- 選擇您要購買的項目並按下 OK。隨後即進行結帳手續。

若要觀看租借或購買的電影或節目:

- **1** 按下首頁。
- **2** 選擇 Google Play 影視。

**3 -** 從應用程式的收藏庫中選擇電影或節目,接著選擇標 題並按下 OK。

**4 -** 您可以使用遙控器上的停止、暫停、倒轉或 快轉 鍵。 **5 -** 若要停止「影視」應用程式,請重覆按 返回 或按下 EXIT。

如需詳細資訊,請前往 www.support.google.com/googletv

### 音樂

您可以使用 YouTube Music 在顯示器上播放您喜愛的音樂。

您可以在電腦或行動裝置上購買新的音樂。或者,在顯示 器上註冊 Google Play 音樂的訂閱服務「All Access」。 另外,您也可以播放原本即儲存於電腦上的音樂。

#### 必要準備

- 您的顯示器必須連接至網際網路
- 您必須在顯示器上使用 Google 帳戶登入
- 在您的 Google 帳戶新增信用卡以訂閱音樂服務

若要啟動 YouTube Music:

- **1** 按下首頁。
- **2** 選擇 YouTube Music。
- **3** 選擇您要的音樂並按下 OK。

**4 -** 若要停止「音樂」應用程式,請重覆按 返回或按下 EXIT。

如需詳細資訊,請前往

www.support.google.com/googletv 或 support.google.com/youtubemusic

### 遊戲

您可以使用 Google Play 遊戲在顯示器上玩遊戲,線上或離線皆可。

您可以看到目前朋友正在玩的遊戲,也可加入遊戲互相競 爭。您可以查看遊戲成果,或從上次停止的進度繼續玩。

#### 必要準備

- 您的顯示器必須連接至網際網路
- 您必須在顯示器上使用 Google 帳戶登入
- 在您的 Google 帳戶新增信用卡以購買新遊戲

在顯示器上啟動 Google Play 遊戲應用程式以選擇並安裝 新的遊戲應用程式。部分遊戲為免費提供。當遊戲需要使 用遊戲控制器才能進行時,會顯示訊息。

若要啟動或停止 Google Play 遊戲:

- **1** 按下首頁。
- **2** 選擇 Google Play 遊戲。

**3 -** 選擇要玩的遊戲,或選擇新的遊戲進行安裝,接著再 按下 OK。

**4 -** 完成後,重覆按 返回,或按下 EXIT,或使用應用程 式本身專屬的離開/停止按鈕以停止應用程式。

### Google Play 商店

您可以從 Google Play 商店下載並安裝新的應用程式。部 分應用程式為免費提供。

#### 必要準備

- 您的顯示器必須連接至網際網路
- 您必須在顯示器上使用 Google 帳戶登入

• 在您的 Google 帳戶新增信用卡以購買應用程式

若要安裝新應用程式:

**1 -** 前往設定 > 應用程式 > 查看所有應用程式 > 顯示系統應用程式,然後選擇 Google Play 商店並按下 OK。

**2 -** 選擇您要安裝的應用程式並按下 OK。

<span id="page-17-1"></span>**3 -** 若要關閉 Google Play 商店,請重覆按返回或按下 EXIT。

#### 家長監控

您可以根據使用者/購買者分級隱藏 Google Play 商店中的應用程式。選擇或更改分級時,必須輸入 PIN (個人識別號碼)。

若要設定家長監護功能:

**1 -** 前往設定 > 應用程式 > 查看所有應用程式 > 顯示系統應用程式,然後選擇 Google Play 商店並按下 OK。

**2 -** 選擇設定 > 家長監控。

**3 -** 選擇要使用的分級。

**4 -** 當系統詢問時,請輸入 PIN (個人識別號碼)。 **5 -** 若要關閉 Google Play 商店,請重覆按返回或按下 EXIT。

如需詳細資訊,請前往 www.support.google.com/googletv

### 收費

若要透過顯示器在 Google Play 上付款, 您必須在 Google 帳戶中新增付款方式,也就是信用卡 (美國以外)。當您購 買電影或節目時,即會向這張信用卡請款。

若要新增信用卡:

**1 -** 在您的電腦上,前往 accounts.google.com 並以您將在顯示器上使用 Google Play 的 Google 帳戶登入。 **2 -** 前往 wallet.google.com 將信用卡新增至您的 Google

帳戶。

<span id="page-17-0"></span>**3 -** 輸入信用卡資料,並接受條款與條件。

# 8.3. 開始或停止應用程式

您可從首頁畫面開始應用程式。

若要開始應用程式:

**1 -** 按下首頁。

**2 -** 移至您的應用程式列,選取要使用的應用程式,再按下 OK。

**3 -** 或者,前往設定 > 應用程式 >

查看所有應用程式或顯示系統應用程式

以選擇要開啟的應用程式。

#### **4**

**-** 若要停止應用程式,請按下返回,或按下 EXIT ,或使用應用程式本身專屬的離開/停止按鈕以停止應用程 式。

### 8.4. 管理應用程式

設定 > 應用程式。

當您停止應用程式並返回主選單時,應用程式並未真正停 止。該應用程式仍然會在背景繼續執行,以便您再次啟動 時能夠立即使用。大多數應用程式為了順暢執行,均需在 顯示器的快取記憶體儲存部分資料。您有時候應該將應用 程式完全停止,或清除特定應用程式的快取資料,以將所 有應用程式整體效能最佳化,並減少顯示器使用的記憶體 容量。另外,您不再使用的應用程式也最好都解除安裝。

# <span id="page-18-0"></span>9. 輸入源

# <span id="page-18-1"></span>9.1. 切換至裝置

在「輸入源」清單中,您可以切換至任何已連接的裝置。 您可以切換至調諧器以觀看顯示器,或播放已連接 USB 隨身碟中的檔案。您可以切換至連接的裝置以觀賞節目, 例如數位接收器或藍光光碟播放器。

若要切換至已連接裝置:

**1 -** 按下 SOURCES 開啟「輸入源」選單。 **2 -** 選擇輸入源清單中的一個項目並按下 OK。顯示器會顯 示裝置的節目或內容。

#### 單鍵播放

顯示器進入待機模式時,您可以用顯示器遙控器開啟光碟 播放器。

若要開啟光碟播放器和顯示器,使其離開待機模式並立即 開始播放光碟,請按下顯示器遙控器上的 播放。您必須 使用 HDMI 纜線連接裝置,而且顯示器和裝置都必須開啟 HDMI CEC功能。

# <span id="page-19-0"></span>10. 設定

# <span id="page-19-1"></span>10.1. 顯示器選項

按下 MENU 選擇下列其中一個選單,並按下 OK。

來源

選取並開啟「輸入源」選單。

畫面

選取其中一種預設畫面風格,以獲得理想的觀看體驗。

螢幕

選取其中一種符合螢幕大小的預設畫面比例。

聲音

選取其中一種預設音效風格,以獲得理想的音效體驗。

電源

設定節能定時器。

家長監控

設定節目的父母設定評級。

進階選項

調整進階設定。

設定

查看設定選單。

# <span id="page-19-2"></span>10.2. 畫面設定

### 畫面模式

選擇一種風格

設定 > 顯示和音效 > 畫面 > 畫面模式。

想要簡單調整畫面,您可以選擇預設的畫面風格。

- 使用者設定 您在首次啟動時設定的畫面偏好。
- 標準 最節能的設定
- 鮮明 最適合在日光下觀賞
- 運動 最適合運動節目
- 電影 最適合觀賞具原始錄音室效果的電影
- 遊戲\* 最適合玩遊戲
- 節能 最適合用於節能

\* 畫面風格 - 某些視訊輸入源無法使用「遊戲」。 在顯示器接收到杜比視界 HDR 訊號時,請選擇下列畫面風格:

• 杜比視界 亮色

- 杜比視界 暗色
- 杜比視界 鮮明
- 杜比視界 遊戲

在顯示器接收到 HDR10 訊號時,選取下列畫面風格:

- 使用者 (HDR10)
- 標準 (HDR10)
- 鮮豔 (HDR10)
- 體育 (HDR10)
- 電影 (HDR10) • 遊戲 (HDR10)
- 
- 節能 (HDR10)

在顯示器接收到 HDR10+ 訊號時,選取下列畫面風格:

- 使用者 (HDR10Plus)
- 標準 (HDR10Plus)
- 鮮豔 (HDR10Plus)
- 體育 (HDR10Plus)
- 電影 (HDR10Plus)
- 遊戲 (HDR10Plus)
- 節能 (HDR10Plus)

在顯示器接收到 HLG (Hybrid Log Gamma) 訊號時,選取下列畫面風格:

- 使用者 (HLG)
- 標準 (HLG)
- 鮮豔 (HLG)
- 體育 (HLG)
- 電影 (HLG)
- 遊戲 (HLG)
- 節能 (HLG)

### 其他畫面設定

設定 > 顯示和音效 > 畫面,並按下 OK。 背光 調整視訊背光強度。 亮度 設定畫面訊號的亮度等級。 備註:亮度設定若大幅偏離參考數值 (50) 可能會造成較低的對比度。 對比度 調整畫面的對比度值。 飽和度 調整畫面的色彩飽和度數值。 色調 調整畫面的色調數值。

#### 清晰度

調整畫面微小細節的清晰度等級。

進階設定

進行進階畫面設定。

• 色溫

將畫面設為預設色溫或自行調整設定。 • 動態樣式 (僅限 70 吋和 75 吋機型可用) 動態樣式可針對不同的影片內容提供最佳化的動態設定模 式。您可由多種不同動態樣式 (關閉、低、中、高) 中進行選擇,在觀看動態影片時獲得不一樣的體驗。 • 杜比視界通知 當杜比視界內容開始在顯示器上播放時,開啟或關閉杜比 視界通知。 • DNR 數位降噪,影像雜訊抑制濾波器可降低影像雜訊。 • MPEG NR MPEG 雜訊抑制功能可降低雜訊而不影響畫面解析度,進 而改善畫面品質。 • 亮度自動調整 動態視訊對比增強功能,可自動調整畫面訊號的亮度。 • 局部對比控制 可增強影像局部區域的對比等級。 • DI 電影模式 偵測到影片內容時,顯示器會進行分析並升級為較高的畫 面品質。 伽瑪 針對畫面的亮度及對比,進行非線性設定。此設定適合專 業使用者。 遊戲模式 將顯示器切換至遊戲模式以獲得快速的反應時間。 • HDMI 自動遊戲模式 允許顯示器在輸入源收到遊戲內容通知時自動切換至遊戲 模式。 • PC 模式 將顯示器切換為 PC 模式,以取得原始畫面外觀。 • HDMI RGB 範圍 可針對 HDMI 輸入源將影片的 RGB 範圍設為完整、限制,或自動。 顏色調諧器 自行微調顏色設定。 11 點白平衡校準 根據所選畫面色溫自訂白點平衡。

<span id="page-20-0"></span>重設為預設值

將當前畫面設定重設為預設值。

### 畫面格式

若畫面無法填滿整個螢幕,若上方或下方或兩側都出現黑 色橫條,您可以調整畫面使其完全填滿螢幕。

若要選擇其中一種基本設定來填滿螢幕…

設定 > 顯示和音效 > 螢幕。

#### 自動

自動放大畫面,使畫面符合原始的長寬比。不會缺漏畫面 內容。

填滿

自動放大畫面以填滿螢幕。畫面扭曲程度極小,字幕仍然 可見。不適合 PC 輸入使用。有些極端的畫面內容可能仍 會出現黑色橫條。畫面內容長寬比可能會變更。

寬螢幕

將畫面拉長為 16:9 格式。

超級縮放

移除 4:3 節目側邊的黑色橫條。不建議用於 HD 或 PC。

原始

為 PC 提供最大細節表現。

4:3

顯示傳統 4:3 格式。

電影大螢幕 14:9

將 4:3 格式縮放至 14:9。不建議用於 HD 或 PC。

電影大螢幕 16:9

將 4:3 格式縮放至 16:9。不建議用於 HD 或 PC。

### 10.3. 聲音設定

#### 音訊模式

#### 設定 > 顯示和音效 > 音訊 > 音效模式。

若要輕鬆調整音效,您可以利用「音效風格」選擇預設設 定。

- 遊戲 最適合玩遊戲
- 電影 最適合觀賞電影
- 音樂 最適合聽音樂
- 新聞 最適合語音
- 標準 最中性的音效設定
- 使用者設定 您在首次啟動時設定的音訊偏好。

### 其他音訊設定

設定 > 顯示和音效 > 音訊, 並按下 OK。

Dolby Atmos 通知

當 Dolby Atmos 內容開始在顯示器上播放時,開啟或關閉 Dolby Atmos 通知。

#### 揚聲器

開啟或關閉顯示器揚聲器。

#### DTS 夜間模式

使用 DTS Master Audio 觀賞內容時,選取 DTS 夜間模式可以享有更舒適安靜的聆聽體驗。

Dolby 音訊處理

進行進階設定。

•音量調整器 ·選取開以自動調整音量。 • 環繞虛擬器:選取開以建立虛擬環繞音效體驗。 • Dolby Atmos:選取開以啟用 Dolby Atmos,可增加音效 高度。增加高度後,音效即可在立體空間中精確定位和移 動。

### 對話增強功能

增加對話和講評的清晰度。

#### 重設為預設值

將當前的音效設定重設為預設值。

## <span id="page-21-0"></span>10.4. 系統

### 輔助功能設定

設定 > 系統 > 輔助功能。

開啟音訊描述時,顯示器即做好準備供聽障人士或視障人 士使用。

#### 字幕

設定 > 系統 > 輔助功能 > 字幕。 開啟/關閉或變更設定以顯示字幕。

#### 高對比文字

設定 > 系統 > 輔助功能 > 高對比文字。 開啟/關閉或設定文字對比的等級。

### 文字轉語音

設定 > 系統 > 輔助功能 > 文字轉語音。 啟用與設定文字轉語音功能。

輔助功能捷徑

設定 > 系統 > 輔助功能 > 輔助功能捷徑。

啟用/停用「輔助功能」設定的捷徑。開啟捷徑時,您可以 同時按下返回按鈕和向下按鈕 3 秒鐘,以開始輔助功能。

#### 關於

#### 軟體

#### 更新軟體

#### 從網際網路更新

若顯示器已連線至網際網路,您會收到更新顯示器軟體的 訊息。您需要高速 (寬頻) 網際網路連線。如果收到這則訊息,建議您執行更新。

- **1** 按下設定 > 系統 > 關於 > 系統更新,並按下 OK。
- **2** 依照螢幕上的指示操作。

#### 軟體版本

若要查看目前的顯示器軟體版本:

**1 -** 選取設定 > 系統 > 關於。 **2 -** 畫面將顯示版本、發行備註以及建立日期。另外,若有 Netflex ESN 號碼亦會顯示。 **3 -** 如有需要,請按下 返回 來關閉選單。

#### 狀態

顯示顯示器狀態資訊

設定 > 系統 > 關於 > 狀態。

顯示關於 IP 位址、裝置、MAC 位址、Bluetooth® 位址、序號等顯示器狀態的資訊。

#### 法律資訊

#### 開放原始碼授權

查看開放原始碼授權:

**1 -** 選取設定 > 系統 > 關於 > 法律資訊 > 開放原始碼授權,或按下 MENU > 顯示器選項 > 進階選項 > 開放原始碼授權。 **2 -** 檢視開放原始碼授權資訊。 **3 -** 如有需要,請按下返回來關閉選單。

#### 其他法律資訊

顯示其他法律資訊 設定 > 系統 > 關於 > 法律資訊 > Google 法律 / System WebView 授權 / 消費者資訊。

顯示關於 Google 法律、System WebView 授權和消費者資訊的其他法律資訊。

#### 軟體資訊

檢視目前顯示器系統的相關資訊

設定 > 系統 > 關於 > 型號 / Android TV 作業系統版本 / Android 安全修補程式等級 / 核心版本 / Android TV 作業系統組建 / Netflix ESN / 軟體版本。

這會顯示目前系統軟體版本的相關資訊和 Netflex ESN 號碼資訊。

### 日期和時間

設定 > 系統 > 日期與時間。

自動設定日期與時間

設定 > 系統 > 日期與時間 > 自動設定日期與時間。 設定為使用網路提供的時間。

設定日期 設定 > 系統 > 日期與時間 > 設定日期。 設定目前日期。

#### 設定時間

設定 > 系統 > 日期與時間 > 設定時間。 設定目前時間。

設定時區

設定 > 系統 > 日期與時間 > 設定時區。 設定目前時區。

使用 24 小時制 設定 > 系統 > 日期與時間 > 使用 24 小時制。 設為使用 24 小時制顯示時間。

### 語言

更改顯示器選單與訊息的語言

設定 > 系統 > 語言。

選取用於顯示顯示器選單與訊息的語言。

### 鍵盤

已連接鍵盤的設定

設定 > 系統 > 鍵盤。

將 USB 鍵盤連接到此顯示器上其中一個 USB 連接裝置。 當顯示器第一次偵測到鍵盤時,您可以選擇鍵盤布局並進 行測試。

### 儲存

內部共用儲存

您可以查看內部顯示器記憶體共有多少用於應用程式、影 片、音樂等。您也可以查看仍有多少可用記憶體容量能夠 安裝新應用程式。當應用程式的執行變慢或發生應用程式 問題時,請檢查儲存容量。

選取設定 > 系統 > 儲存以查看您使用中的儲存容量。

### 環境模式

環境模式設定

設定 > 系統 > 環境模式

環境模式是避免過長時間顯示靜態影像的螢幕保護程式。 您可以設定相片來源,顯示天氣或時間資訊,調整幻燈片 的速度。

#### 電源和能源

設定開機行為 設定 > 系統 > 電源和能源 > 開機行為。 設定開啟顯示器時, 讓顯示器停留在首頁畫面或上次輸入內容。

#### 設定節能

設定 > 系統 > 電源和能源 > 節能。

設定自動關閉顯示器的時間以節能。您可以將時間設為 15 分鐘、30 分鐘、1 小時、4 小時、8 小時、12 小時、24 小時,或從不。

#### 設定睡眠定時器

設定 > 系統 > 電源和能源 > 電源 > 睡眠定時器。 顯示器將於預設時間後自動切換至待機模式。

設定關閉螢幕以節省能源

設定 > 系統 > 電源和能源 > 電源 > 關閉畫面。 選取「關閉畫面」,顯示器螢幕會關閉,若要重新開啟顯 示器螢幕,請按下遙控器上的任一鍵。

設定顯示器關閉定時器

設定 > 系統 > 電源和能源 > 電源 > 關閉定時器。 選取「關閉定時器」,顯示器會在預設時間自動關閉以節 省能源。

設定自動睡眠定時器

設定 > 系統 > 電源和能源 > 電源 > 自動睡眠。

如果顯示器未從遙控器獲得任何指令,將在預設時間後自 動切換為待命模式。

設定為自動開機

設定 > 系統 > 電源和能源 > 定時器 > 開機時間類型/自動開機時間。

<span id="page-23-0"></span>首先將開機時間類型設為開啟、關閉或單次 ,然後在自動開機時間 設定實際時間。顯示器將單次或定期於預設時間自動開機 。

設定為自動關機 設定 > 系統 > 電源和能源 > 定時器 > 關機時間類型/自動關機時間。

首先將關機時間類型設為開啟、關閉或單次 ,然後在自動關機時間 設定實際時間。顯示器將單次或定期於預設時間自動關機 。

### 投放

投放媒體的通知

設定 > 系統 > 投放。

選擇一律、投放時或從不以在所有連接至 Wi-Fi 的 Android 裝置上顯示通知,並且讓裝置控制投放到顯示器的媒體。

備註:基本模式無法使用此選項。

### 系統聲音

系統聲音的設定 系統 > 系統 > 系統聲音。 啟用或停用系統聲音。

### 零售模式

零售模式

設定 > 系統 > 零售模式

開啟或關閉零售模式。如果您開啟零售模式。您可以設定 零售訊息類型和演示。

### 重新啟動

設定 > 系統 > 重新啟動

備註:

- 重新開機之前請中斷連接 USB 外接式硬碟。
- •請稍候幾秒,顯示器將自動重新啟動。

此操作將移除記憶體中非必要的資料和資訊。

如果您的顯示器在使用應用程式時效能較低 (例如視訊與 音訊未同步或應用程式執行速度緩慢),請將您的顯示器重 新開機以獲得較佳的效能。

### 10.5. 進階選項

### 藍色降減

MENU > 顯示器選項 > 進階選項 > 藍色降減。 開啟或關閉藍色降減。

### 沒有訊號時自動關閉電源

MENU > 顯示器選項 > 進階選項 > 沒有訊號時自動關閉電源。

按下導覽鍵 的上或下來設定數值。選擇關以停用「自動關機」。

\* 若您將顯示器用作顯示器或是使用數位接收器來觀賞節目 (機上盒 - STB) 而且未使用顯示器遙控器,則您應停用這 項自動關閉的功能,將數值設為 關。

## 開放原始授權

MENU > 顯示器選項 > 進階選項 > 開放原始碼授權 查看開放原始碼授權資訊。

# <span id="page-25-0"></span>11. 視訊、相片、音樂 和圖文

# <span id="page-25-1"></span>11.1. 來自 USB 連接裝置

您可以在已連接的 USB 隨身碟上查看相片或是播放音樂 和視訊。

顯示器開啟時,插入 USB 隨身碟至其中一個 USB 連接裝置。

**1 -** 按下首頁,並從應用程式清單中選擇 MMP,然後按下 OK。

**2 -** 使用導覽鍵選擇檔案類型。

**3 -** 依照螢幕上的指示播放檔案。

## <span id="page-25-2"></span>11.2. 播放您的影片/視訊

播放影片/視訊

**1 -** 按下首頁,並從應用程式清單中選擇 MMP,然後按下 OK。 **2 -** 使用導覽鍵選擇影片。 **3 -** 選擇其中一個影片,並按下 OK 播放。 影片播放期間... • 按下 MENU 顯示選項。 播放、暫停 按下 OK 播放或暫停影片。 重複播放 重複或單次播放影片。 顯示資訊 顯示影片檔案的資訊。 螢幕模式 調整螢幕模式。 畫面設定 調整畫面設定。

聲音設定

調整音效設定。

音頻輸出

調整音訊輸出設定。

聲帶

<span id="page-25-3"></span>顯示聲帶。

11.3. 觀看您的相片

觀看相片

觀看相片 **1 -** 按下首頁,並從應用程式清單中選擇 MMP,然後按下 OK。 **2 -** 使用導覽鍵選擇相片。 **3 -** 選擇其中一張相片,並按下 OK。 瀏覽相片縮圖時,按下 MENU 來… 排序 依您的偏好排序相片檔案。 多媒體類型 依多媒體類型排序檔案。 縮圖大小 更改縮圖檢視大小。 複製 複製檔案並放置於您偏好的資料夾中。 貼上 將複製的檔案放置於您偏好的資料夾中。 刪除 刪除所選檔案。 遞迴剖析器 選擇遞迴顯示或者一般顯示。 相框 選擇以開始相框模式。 相片選項 檢視相片檔案時,按下 MENU 來... 播放 按下 OK 播放相片。 重複播放 重複或單次檢視畫面。 開啟隨機播放、關閉隨機播放 依序連續檢視畫面,或隨機播放。 旋轉 旋轉圖像方向。 縮放 放大圖像。

顯示資訊

顯示畫面檔案的資訊。

相框圖片 將畫面設定為相框圖片。

播放幻燈片時,按下 MENU 來...

<span id="page-26-1"></span>暫停 按下 OK 暫停相片。 重複播放 重複或單次檢視畫面。 開啟隨機播放、關閉隨機播放 依序連續檢視畫面,或隨機播放。 持續時間 設定幻燈片播放的速度。 效果 設定畫面之間的轉換效果。 顯示資訊 顯示畫面檔案的資訊。 相框圖片 將畫面設定為相框圖片。

# <span id="page-26-0"></span>11.4. 播放您的音樂

播放音樂 **1 -** 按下首頁,並從應用程式清單中選擇 MMP,然後按下 OK。 **2 -** 使用導覽鍵選擇音訊。 **3 -** 選擇其中一個音訊,並按下 OK 播放。 音訊播放期間... • 按下 MENU 顯示選項。 播放、暫停 按下 OK 播放或暫停音樂。 重複播放 重複或單次播放音樂。 開啟隨機播放、關閉隨機播放 依排序連續播放音訊,或隨機播放。 顯示資訊 顯示音樂檔案的資訊。 歌詞選項 有可用歌詞時選擇選項。

關閉畫面 播放音樂時關閉螢幕以節能。 聲音設定 調整音效設定。 音頻輸出 調整音訊輸出設定。

## 11.5. 檢視您的圖文

檢視文字

**1 -** 按下首頁,並從應用程式清單中選擇 MMP,然後按下 OK。 **2 -** 使用導覽鍵選擇文字。 **3 -** 選擇其中一個文字檔案,並按下 OK。 預覽期間... • 每個檔案的預覽皆持續 3 秒。按下 OK 暫停預覽以進行閱讀。 • 按下 MENU 顯示選項。 播放、暫停 按下 OK 播放或暫停文字檔案預覽。 重複播放 重複或單次預覽文字檔案。 開啟隨機播放、關閉隨機播放 依排序連續預覽文字檔案,或隨機預覽。 字型 調整文字大小、樣式和顏色。 顯示資訊 顯示文字檔案的資訊。

# <span id="page-27-0"></span>12. 智慧型手機和平板電腦

# <span id="page-27-1"></span>12.1. 內建 Chromecast

### 必要準備

若行動裝置上的應用程式具備內建 Chromecast,就能將 應用程式投放在這部顯示器上。請在行動應用程式上尋找 Google Cast 圖示。您可以使用行動裝置來控制顯示器上 的內容。內建Chromecast 適用於 Android 及 iOS。

您的行動裝置必須連接至與顯示器相同的 Wi-Fi 家用網路。

可啟用 Chromecast 的應用程式

每天都有全新可啟用 Chromecast 的應用程式推出。您已 經能在 YouTube、Chrome、Netflix、Photowall 上試用 Google Cast, 或進行在 Chromecast 版的 Big Web Quiz。另請參閱 www.google.com/chromecast/built-in。

部分 Google Play 產品與功能並非在所有國家/地區均提 供。

如需詳細資訊,請前往 www.support.google.com/chromecastbuiltin。

### 從應用程式投放至顯示器

若要將應用程式投放到顯示器螢幕:

**1 -** 在您的智慧型手機或平板電腦上,開啟支援 Google Cast 的應用程式。

**2 -** 點觸 Google Cast 圖示。

**3 -** 選擇要投放的顯示器。

**4 -** 在智慧型手機或平板電腦按下播放。如此即可開始在 顯示器上播放您選擇的內容。

# <span id="page-28-0"></span>13. Netflix

若您擁有 Netflix 會員訂閱,即可在此顯示器上使用 Netflix 。您的顯示器必須連接至網際網路。在您的所在區域內, Netflix 可能僅在未來軟體更新時提供。

若要開啟 Netflix,請按下遙控器上的 NETFLIX 以開啟 Netflix 應用程式。您可以從待機中的顯示器立即啟動 Netflix。

www.netflix.com

# <span id="page-29-0"></span>14. Amazon Prime Video

成為 Amazon Prime 會員後,即可存取上千部熱門電影 和節目,包含獨家Prime Originals。

按下遙控器上的 prime video 鍵或應用程式圖示,以開 啟Amazon Prime Video 應用程式。您的顯示器必須連接 網際網路才能使用應用程式。如需 Amazon Prime Video 的詳細資訊,請造訪 www.primevideo.com。

# <span id="page-30-0"></span>15. 規格

## <span id="page-30-1"></span>15.1. 環境保護

### 產品卡

43PUH7428/96

- <span id="page-30-3"></span>• 開機模式耗電量 (W):125 W
- 待機耗電量 (W) \*:≤ 0.5 W
- 顯示解析度 (像素):3840 x 2160p

\* 當使用遙控器關閉顯示器且未啟動任何功能時。完全 待機模式的耗電量 < 0.5W。顯示器要進入完全待機模式 需要幾分鐘的時間。

### <span id="page-30-4"></span>產品使用終期

#### 舊產品與電池廢棄處理

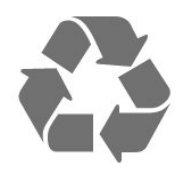

<span id="page-30-5"></span>您的產品經精心設計,使用高品質材質和元件製造而成, 可以回收再利用。

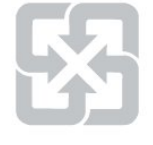

#### 廢電池請回收

<span id="page-30-6"></span>電量耗盡或放電完畢的電池,務必依各項適用的法令與規 定進行回收或棄置。相關詳盡資訊,請洽您所在國家的固 體廢置物負責單位。

【顯示器廢棄處理方式】

依據環保署規定,顯示器於廢棄時須經妥善處理,以免對 環境造成不良影響。當您的顯示器要廢棄時,請依廢棄處 理方法處理:

1. 購買新顯示器時,可委由經銷商回收欲汰換之顯示器。 2. 可洽廢電子電器物品之資源回收管理基金管理委員會,服 務專線: 0800-085-717。

請主動瞭解您當地不同的電子電氣產品回收處理體制。

請您遵循當地的法規,勿將舊產品隨同一般家庭廢棄物一 併丟棄。正確處置舊產品有助於避免對環境和人體健康造 成潛在的不良影響。

<span id="page-30-2"></span>請主動瞭解您當地電池回收處理的相關法規,因為正確的 處置方式有助於避免對環境和人體健康造成不良影響。

## 15.2. 電源

產品規格如有更改,恕不另行通知。有關這項產品的詳細 規格,請參閱 www.philips.com/TVsupport。

#### 電源

- 主電源:AC 110V +/-10%
- 環境溫度:5°C 至 35°C

# 15.3. 作業系統

Android 作業系統:

Android 11

## 15.4. 接收

• 數位影片播放:MPEG2 SD/HD (ISO/IEC

- 13818-2)、MPEG4 SD/HD (ISO/IEC 14496-10)
- 數位音訊播放 (ISO/IEC 13818-3)

# 15.5. 顯示器類型

螢幕對角線 • 108 公分 / 43 英吋 顯示器解析度 • 3840 x 2160

# 15.6. 顯示器輸入解析度

支援的純視訊解析度

#### 解析度 — 更新/刷新率

- 480i 60 Hz
- 576i 50 Hz
- 1080i 50 Hz、60 Hz

支援的電腦/視訊解析度

解析度 — 更新/刷新率

• 640 x 480 - 60Hz

#### • 576p - 50 Hz

- 720p 50 Hz、60 Hz
- 1920 x 1080p 24 Hz、25 Hz、30 Hz、50 Hz、60 Hz
- 2560 x 1440 60 Hz
- 3840 x 2160p 24 Hz、25 Hz、30 Hz、50 Hz、60 Hz

## <span id="page-31-0"></span>15.7. 連接

顯示器側面

- USB 1:USB 2.0
- •耳機: 立體聲 mini-jack 3.5 公釐插孔
- HDMI 1 輸入:ARC Ultra HD HDR
- 顯示器底部
- 數位音訊輸出:光纖
- USB 2:USB 2.0
- 區域網路:RJ45
- HDMI 2 輸入:Ultra HD HDR
- HDMI 3 輸入:Ultra HD HDR
- HDMI 4 輸入:Ultra HD HDR

### <span id="page-31-1"></span>15.8. 聲音

輸出功率 (RMS):20W Dolby MS12 V2.5

- Dolby Atmos
- 環繞虛擬器 + 高度虛擬器
- Dolby 低音增強
- Dolby 對話增強
- Dolby 音量 (AVL/夜晚模式)

# <span id="page-31-2"></span>15.9. 多媒體

連接

- USB 2.0
- 乙太區域網路 RJ-45
- Wi-Fi 802.11ac,雙頻
- Bluetooth® 5.0

支援的 USB 檔案系統

• FAT 16、FAT 32

播放格式

• 容器:PS、TS、M2TS、TTS、AVCHD、MP4、M4V、 MKV、ASF、AVI、3GP、Quicktime • 視訊轉碼器:AVI、MKV、HEVC、H.264/MPEG-4 AVC、MPEG1、MPEG2、MPEG4、VP9、HEVC (H.265)、AV1 • 音訊轉碼器:MP3、WAV、AAC、WMA (v2 至 v9.2)、WMA-PRO (v9 和 v10)、FLAC • 字幕:

– 格式:SRT、SMI、SSA、SUB、ASS、TXT

- 字元編碼:UTF-8(Unicode)、UTF-16、簡體中文、中歐
- 、斯拉夫文、西歐、希臘文、土耳其文、希伯來文、韓文
- 支援的最大資料速率:
- MPEG-4 AVC (H.264) 最高支援至 High Profile @ L5.1。30Mbps
- H.265 (HEVC) 最高支援 Main / Main 10 Profile 最高至 Level 5.1 40Mbps
- 圖像轉碼器:JPEG、GIF、PNG、BMP、HEIF

# <span id="page-32-0"></span>16. 協助說明與支援

# <span id="page-32-1"></span>16.1. 註冊您的顯示器

請前往 www.philips.com/TVsupport 註冊您的顯示器並享 有眾多好處,包括完整的支援 (包含檔案下載)、優先獲得 新產品資訊、專屬優惠和折扣,以及贏獎機會,甚至有機 會參與關於新產品發行的特別問卷調查。

## <span id="page-32-2"></span>16.2. 疑難排解

### 開啟及遙控器

顯示器未開啟

• 請從電源插座拔除電源線。等候一分鐘再重新插上電源 線。

• 確認電源線已連接妥當。

#### 啟動或關閉時發出嘎吱聲響

當您開啟、關閉顯示器或是讓顯示器進入待機模式時,聽 見顯示器框架發出嘎吱聲響。嘎吱聲響是顯示器在冷卻和 熱機時發生的正常膨脹與收縮情況。這類聲響不會影響效 能。

#### 顯示器對遙控器無回應

顯示器需要時間來啟動。在啟動期間,顯示器無法對遙控 器或顯示器控制器產生回應。這是正常的情況。 若顯示器持續對遙控器沒有回應,您可以透過行動電話相 機檢查遙控器是否運作正常。讓手機啟動相機模式並將遙

控器指向相機鏡頭。若您按下遙控器上任何按鍵時,透過 相機有看見紅外線 LED 閃爍,表示遙控器運作正常。您 需要檢查顯示器。

如果沒有看到任何光線閃爍,遙控器可能損壞或是電力不 足。

若遙控器是以無線方式與顯示器配對,便無法使用這個方 法檢查遙控器。

#### 畫面

沒有畫面 / 畫面扭曲

- 請確認選擇了正確的裝置作為顯示器輸入源。
- 請確認外接式裝置或輸入源的連接正確。

有聲音但沒畫面

• 變更為其他視訊來源,然後換回目前來源,接著在「畫 面」設定中回復畫面風格,或在「一般」設定選項中重設 為原廠設定。

- 裝置傳送的畫面品質不佳
- 請確認裝置的連接正確。如果適用,請確定裝置的輸出 視訊設定為最高解析度。
- 回復畫面風格或變更為其他畫面風格。

畫面設定在一段時間後有所改變

請確認零售模式設為關

。您可以在這個模式中更改和儲存設定。

#### 出現商業廣告電子横幅

請確認零售模式設為關。按下首頁 > 設定 > 裝置偏好設定 > 零售模式,再按下 OK

畫面不符合螢幕大小

- 請更改成別的畫面比例。
- 將顯示模式更改為自動。

畫面位置不正確

- 有些裝置傳送的畫面訊號可能與螢幕大小不符。請檢查 已連接裝置的訊號輸出。
- 將顯示模式更改為自動。

電腦畫面不穩定

- 請確認您的電腦使用支援的解析度和更新/刷新率。
- 確認 HDMI 視訊來源是不受支援的 HDR 內容。

### 聲音

沒有聲音或是音質不佳

若未偵測到任何音訊訊號,顯示器會自動關閉音訊輸出, 但是這並不代表故障。

- 請確認聲音設定正確無誤。
- 請確認所有纜線的連接皆正確。
- 請確認音量並未設成靜音或是設為零。
- 請確認顯示器音訊輸出已連接至家庭劇院的音訊輸入。 HTS 揚聲器應該發出聲音。
- 有些裝置可能會要求您手動啟用 HDMI 音訊輸出。若已經啟用 HDMI 音訊但是仍然聽不到音訊, 請嘗試將裝置的數位音訊格式更改為 PCM

(脈衝編碼調變)。請參閱裝置隨附的操作指示文件。

### **HDMI 及 USB**

**HDMI** 

• 請注意,HDCP (高頻寬數位內容保護) 支援會讓顯示器花費更多時間才能顯示來自 HDMI 裝置的內容。 • 若顯示器無法辨識 HDMI 裝置而且沒有顯示畫面,請將 輸入源切換成另一個裝置,再切換回來。 • 如果連接至 HDMI 的裝置畫面和聲音失真,請將裝置連接至顯示器的另一個 HDMI 連接埠,並重新啟動來源裝置。 • 如果發生間歇性聲音中斷現像,請確認 HDMI 裝置的輸出設定正確。 • 若您使用 HDMI 轉 DVI 配接器或 HDMI 轉 DVI 纜線,請確認有額外一條音訊纜線連接至 AUDIO IN (限

#### mini-jack 插孔),如果有的話。

HDMI EasyLink 無法運作 • 請確認您的 HDMI 裝置與 HDMI-CEC 相容。唯有與 HDMI-CEC 相容的裝置可以使用 EasyLink 功能。

#### 未顯示音量圖示

• 若您在連接 HDMI-CEC 音訊裝置後,使用顯示器遙控器 調整裝置音量,則此為正常狀況。

未顯示來自 USB 裝置的相片、影片和音樂

• 請確認 USB 儲存裝置是設定為與「大型儲存類別」相容 ,如同儲存裝置的說明文件所述。

• 請確認 USB 儲存裝置與顯示器相容。

• 請確認顯示器支援相關的音訊和畫面檔案格式。

USB 檔案播放不順暢

<span id="page-33-1"></span>• USB 儲存裝置的檔案傳輸效能可能限制了傳送到顯示器 的資料傳輸速率,因而導致播放不順。

### 網路

•

Wi-Fi 網路未找到或訊號不佳

• 微波爐、DECT 電話或周遭的其他 Wi-Fi 802.11b/g/n 裝置均可能干擾無線網路。

• 請確認您網路的防火牆允許您存取這台顯示器的無線連 線。

如果家中無線網路無法正常運作,請嘗試有線網路安裝。 網際網路無法運作

• 如果可以順利連接至路由器,請檢查網際網路與路由器 間的連線。

電腦和網際網路間的連線緩慢

• 請參閱無線路由器的使用手冊,取得室內範圍、傳輸速 度和其他會影響收訊品質因素的相關資訊。 • 使用高速 (寬頻) 連線連接至路由器。

DHCP

• 若無法連線,請檢查路由器的 DHCP (動態主機配置協定) 設定。DHCP 必須開啟。

### 藍牙®

無法配對

• 請確認裝置處於配對模式。請參閱裝置的使用手冊。

• 無線揚聲器應盡量接近顯示器。

• 嘗試同時將多個裝置與顯示器配對,可能無法成功。

#### Bluetooth®

連線中斷

• 無線揚聲器的位置應一律距離顯示器 5 公尺以內。

Bluetooth®

### 音訊及視訊同步

<span id="page-33-0"></span>•購買無線 Bluetooth® 揚聲器之前, 請確認其影音同步 (俗稱「對嘴」) 的品質。並非所有藍牙® 裝置都能正確 運作。請諮詢經銷商以尋求建議。

## 16.3. 線上協助說明

請前往 www.philips.com/TVsupport 以解決任何與飛利浦 顯示器相關的問題,您可以利用我們的線上支援進行洽詢 。您可以選擇所需語言並輸入您的產品型號。

在支援網站上,您可以找到所在國家的飛利浦聯絡電話, 也可以參閱常見問題 (FAQs) 的答案。在某些國家/地區, 您可以與我們的協作人員交談,直接詢問或是使用電子郵 件提出問題。

您可以下載新的顯示器軟體,或是下載手冊方便在電腦上 查閱。

## 16.4. 支援及維修

有關支援和維修的問題,請撥打您所在國家的客戶服務熱 線。有需要時,本公司的維修工程師即會進行維修。

顯示器所隨附的說明文件中印有客服電話號碼。 或如有需要,請參考我們的網站 www.philips.com/TVsupport ,然後選擇您所在的國家/地區。

顯示器型號和序號

您可能要提供顯示器產品型號和序號。請在包裝箱標籤或 是顯示器背面或底部的類型標籤上尋找這些號碼。

#### 警告

請勿自行維修顯示器。這麼做可能導致您嚴重受傷、對顯 示器造成無法修復的損壞,或是使您的保固失效。

# <span id="page-34-0"></span>17. 安全與照護

# <span id="page-34-1"></span>17.1. 安全性

### 重要及RoHS法規

在使用顯示器前請仔細閱讀並瞭解所有安全操作指示。未 遵守指示而造成的損壞,恕不在保固責任範圍內。

RoHS法規要求

設備名稱:Philips LED智慧大型顯示器

型號(型式):43PUH7428/96

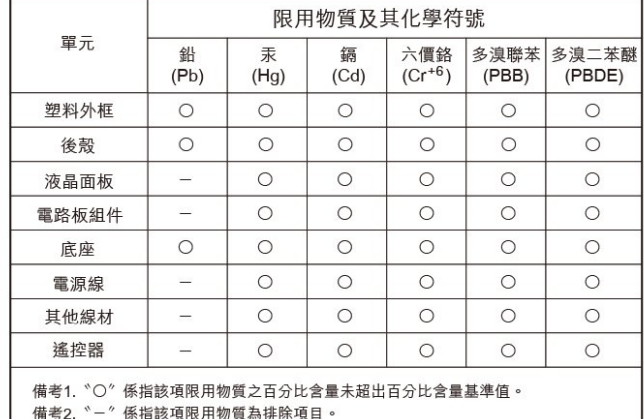

#### 安全注意事項

警語:使用過度恐傷害視力

注意事項:

- 使用30分鐘請休息10分鐘
- 未滿2歲幼兒不看螢幕,2歲以上每天看螢幕不要超過1小 時

低功率射頻器材技術規範

取得審驗證明之低功率射頻器材,非經核准,公司、商號 或使用者均不得擅自變更頻率、加大功率或變更原設計之 特性及功能。低功率射頻器材之使用不得影響飛航安全及 干擾合法通信;經發現有干擾現象時,應立即停用,並改 善至無干擾時方得繼續使用。前述合法通信,指依電信管 理法規定作業之無線電通信。低功率射頻器材須忍受合法 通信或工業、科學及醫療用電波輻射性電機設備之干擾。

在5.25-5.35秭赫頻帶內操作之無線資訊傳輸設備,限於室 內使用。

應避免影響附近雷達系統之操作。 高增益指向性天線只得應用於固定式點對點系統。

### 導致電擊或火災的風險

• 請勿讓顯示器暴露在雨中或水中。請勿將花瓶等液體容 器放置在顯示器附近。

如果液體潑濺到顯示器或進入內部,請立即將顯示器的電 線從電源插座拔除。

聯絡客戶服務中心,進行檢查後再使用顯示器。

• 切勿將顯示器、遙控器或電池暴露在高溫之中。絕對不 要讓它們接近燃燒的蠟燭、火源或其他熱源,包括陽光直 射。

• 請勿將物品插入顯示器通風孔或其他開口中。

• 請勿在電源線上放置重物。

• 請避免電源插頭遭受外力作用。電源插頭鬆動可能會導 致電弧作用或火災。當您轉動顯示器螢幕時,請確認未因 此拉緊電源線。

• 若要切斷顯示器與電源的連接,請將顯示器的電源插頭 拔除。拔除電源線時,務必從插頭部位拉起,切莫拉扯纜 線。請確保產品的電源插頭、電源線及電源插座隨時皆可 供方便插拔。

#### 受傷或損壞顯示器的風險

• 重量超過 25 公斤或 55 磅的顯示器需要兩人才能搬運。 • 若要把顯示器安裝在底座上,請僅使用隨附的底座。請 確保顯示器穩固地固定在底座上。

請將顯示器置於可支撐顯示器與底座重量的平坦表面上。 • 當進行壁掛時,請確認壁掛架能夠安全的承載顯示器之 重量。TP Vision 對於以不正確的壁掛方式進行安裝而發 生意外、傷害或損壞的案例不負任何責任。

• 產品零組件由玻璃製成。請小心處理,以避免受傷或損 壞產品。

#### 損壞顯示器的風險!

將顯示器接上電源插座之前,請確認插座電壓與印在顯示 器背面的數值相符。若兩者的電壓不符,切勿將顯示器接 上該電源插座。

### 穩定度危險

顯示器可能掉落,造成人員嚴重受傷或死亡。只要幾個簡 單的預防措施,就能避免許多傷害,尤其是對孩童造成傷 害,例如:

- 請務必確認顯示器機並未超出支撐家具的邊緣。
- 務必使用顯示器製造商推薦的家具、腳架或架設方法。
- 務必使用能夠安全支撐顯示器之家具。

• 務必教導孩童有關攀爬家具以觸摸顯示器或其控制按鈕 之危險。

• 務必將連接顯示器的電源線和纜線妥善安排,避免遭到 絆倒、拉扯或抓住。

• 絕對不要將顯示器置於不穩定的位置。

• 如果家具與顯示器未均固定於適當的支撑物, 絕對不要 將顯示器置於挑高家具之上 (例如櫥櫃或書架)。

絕對不要在顯示器與支撐家具之間舖設布料或其他材料。 • 絕對不要將會吸引孩童攀爬的物品 (例如玩具或遙控器)

•

放置在顯示器上方或顯示器擺放的家具上。

若要保留現有的顯示器並變更其位置,上述注意事項也同 樣適用。

### 電池的風險

• 請勿吞食電池, 有化學灼傷危險。

• 遙控器可能包含錢幣型/鈕扣型電池。如不慎吞食硬幣/鈕 扣型電池,可能會在短短 2 小時內造成嚴重的體內灼傷, 並進而導致死亡。

• 請勿讓孩童有機會拿取新舊電池。

• 如果電池槽未能妥善蓋緊,請停止使用產品,並將產品 置於孩童無法碰觸的地方。

• 若您認為電池已遭誤食或被放入身體任何部位, 請立即 尋求醫療照護。

• 未能更換正確類型的電池將造成火災或爆炸的危險。

• 更換類型不正確的電池可能會使保護措施失效

(例如某些鋰電池類型)。

• 將電池棄置於火中或高溫烤箱中,或是以機械方式壓碎 或切割電池可能導致爆炸。

• 將電池置於極端高溫的周圍環境中可能導致爆炸,或使 易燃液體或氣體滲漏。

• 電池若承受極低的空氣壓力可能導致爆炸,或使易燃液 體或氣體滲漏。

### 過熱的風險

切勿將顯示器安裝於狹隘的空間。顯示器周圍務必至少預 留 10 公分 或 4 英吋的空間以保持通風。請確保勿使窗簾 或其他物品遮蓋顯示器的通風孔。

### 聽力受損的風險

耳機的音量切勿過大,並請勿長期使用耳機。

### 低溫

如果顯示器在運送過程中的環境溫度低於 5°C 或 41°F, 請在顯示器開箱之後等待一段時間,直到顯示器的溫度與 室溫相同時,才連接顯示器與電源插座。

### 濕度

在罕見的情況下,視溫度及濕度而定,(有些型號的) 顯示 器正面玻璃內部可能會發生輕微的水氣凝結情形。若要預 防此種情況,請勿讓顯示器直接暴露於陽光、熱源或極度 潮濕的環境中。如果發生水氣凝結現象,只要讓顯示器運 轉幾小時,此現象便會自行消失。

<span id="page-35-0"></span>凝結的水氣不會對顯示器造成損害,也不會導致故障。

# 17.2. 螢幕照護

• 請勿使用任何物件碰觸、推擠、摩擦或敲擊螢幕。

• 在清潔顯示器前先拔除所有纜線。

• 使用柔軟的濕布輕輕擦拭顯示器及其外框來保持清潔。 絕對不可使用酒精、化學製品或家用清潔劑等物質來清潔 顯示器。

• 為了避免變形和褪色,請儘快擦去水滴。

• 請盡可能避免靜止圖像。靜止圖像是指長時間停留在螢 幕上的圖像。靜止圖像包括螢幕上的選單、黑色橫條、時 間顯示等等。若您必須使用靜止圖像,請降低螢幕對比度 和亮度來避免螢幕受損。

# <span id="page-36-0"></span>18. 使用條款

#### 2023 © TP Vision Europe B.V. 版權所有。

本產品的上市和製造作業均由 TP Vision Europe B.V. 或其關係企業負責;在本文件中統稱為 TP Vision。TP Vision 為本手冊所指稱顯示器的保證人。Philips 以及 Philips 盾牌標誌為 Koninklijke Philips N.V 的註冊商標。

規格如有更改,恕不另行通知。商標屬於 Koninklijke Philips N.V 或其各別擁有者所有。TP Vision 保留隨時變更產品的權利,毋需隨之調整早期庫存。

顯示器隨附的書面資料,以及儲存於顯示器記憶體或自飛 利浦網站 www.philips.com/TVsupport 下載的手冊經確信適用於系統的原始設計用途。

本手冊所含資料足夠應付系統的原定用途所需。若是將本 產品或是其個別模組或程序挪作他用,而且其用途超出本 文所述之規範,請務必先確認其有效性和適用性。TP Vision 保證資料本身並未侵害任何美國專利。再無任何明 示或暗示之保證。TP Vision 不會對本文件中的錯誤內容 以及本文件內容所造成的問題負責。飛利浦將採納所回報 的錯誤,並儘快於飛利浦支援網站上公開告知。

保固條款 - 受傷、顯示器損壞或保固失效的風險! 切勿自行維修顯示器。請依照製造商指示用途使用顯示器 和附件。顯示器背面的警告標誌代表有觸電危險。切勿取 下顯示器外蓋。保養或維修事宜務請洽詢飛利浦顯示器客 戶支援。顯示器所隨附的說明文件中印有客服電話號碼。 或請參考我們的網站 www.philips.com/TVsupport, 並視 需要選擇您所在的國家/地區。若為任何在本手冊中明令禁 止的一切操作,或本手冊不建議進行或未授權進行的調整 、組裝程序,將使保固責任失效。

#### 像素特徵

本顯示器產品具有高色彩像素。雖然它的有效像素高達 99.999%

或以上,螢幕上還是經常可能會出現光線的黑點或亮點 (紅色、綠色或藍色)。這是顯示器的結構問題 (符合一般業 界標準),並非機器故障。因此,請注意,在保固期間內及 /或保固期外,維修、更換或退款相關辦法皆不適用於此現 象。

#### 背光特性

所有飛利浦顯示器在出貨前均經過嚴格的測試與檢查。我 們致力於確保顯示器的品質,讓您能安心使用,毋須擔心 觀看時有任何不快的體驗。然而,請注意,漏光 (「不均勻亮暗點現象」) 和/或背景光不均勻等僅能從較暗 影像中或在極昏暗房間環境內觀察到的現象,均為符合顯 示器規格之現象。此類現象並不代表顯示器品質劣化,亦 不應視為顯示器瑕疵。因此,很遺憾的,在保固期間內及/ 或保固期外,針對此類現象提出的保固性索賠、免費維修 、更換或退款要求恕不受理。

TP Vision 致力於開發、生產及銷售不危害健康的產 品。TP Vision 保證,只要依照正確用途並妥善使用,根據 現有的科學研究資料,使用本公司產品並無安全顧慮。TP Vision 一向積極參與國際安全標準的開發, 因此得以預測 標準化的未

# <span id="page-37-0"></span>19. 版權

<span id="page-37-2"></span>19.2. HDMI

# <span id="page-37-1"></span>19.1. Google TV

Google TV 是本裝置軟體體驗的名稱,也是 Google LLC 的商標。 Google、YouTube 和其他標誌是 Google LLC 的商標。

<span id="page-37-5"></span>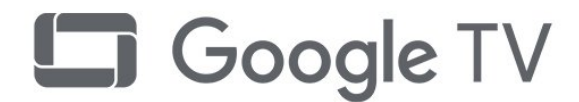

**Interface**等詞彙、**HDMI** 商業外觀及**HDMI** 標識均為 **HDMI**

<span id="page-37-6"></span>HIGH-DEFINITION MULTIMEDIA INTERFACE

# 19.4. 杜比視界及 Dolby Atmos

本產品經過杜比實驗室的許可而製造。Dolby、杜 比、Dolby Vision、Dolby Atmos和雙 D 符號是杜比實驗 室的商標。未公佈的機密作品。版權所有2012-2022 杜 比實驗室。保留所有權利。

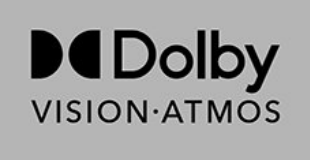

# 19.5. Wi-Fi Alliance

Wi-Fi CERTIFIED<sup>®</sup> 標誌為 Wi-Fi Alliance<sup>®</sup> 的註冊商標。

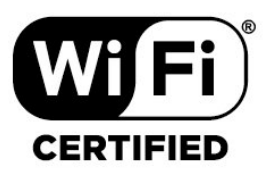

# 19.6. Kensington

### (如適用)

 $^{\circledR}$ 

Kensington 和 Micro Saver 為 ACCO World Corporation 的美國註冊商標,在全球其他國家也均擁有商標執照和有 待核可的申請。

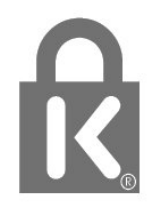

<span id="page-37-3"></span>19.3. HEVC 先進技術

**HDMI**、**HDMI High-Definition Multimedia**

**Licensing Administrator, Inc.** 的商標或註冊商標。

涵蓋於 patentlist.accessadvance.com 上所列示的一或多項 HEVC 專利索賠範圍。 採用先進的 HEVC 解碼技術,可因應未來的應用。

<span id="page-37-7"></span><span id="page-37-4"></span>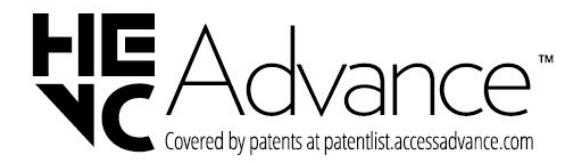

# 19.7. 其他商標

其他所有註冊和未註冊商標均屬於其各自擁有者所有。

# <span id="page-39-0"></span>20. 免責聲明

針對第三方所提供服務及/或軟體的免責聲明

第三方提供的服務及/或軟體可能未經事先通知即變更、暫 停或終止。TP Vision 對這類狀況概不負責。

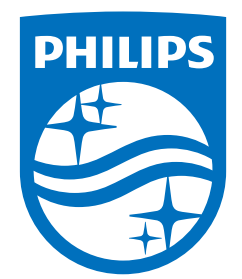

All registered and unregistered trademarks are property of their respective owners.<br>Specifications are subject to change without notice.<br>Philips and the Philips Shield Emblem are registered trademarks of Koninklijke Phili are used under license.<br>This product has been manufactured and is sold under the responsibility of TP Vision Europe B.V.,<br>and TP Vision Europe B.V. is the warrantor in relation to this product.<br>2023© TP Vision Europe B.V.

www.philips.com/welcome